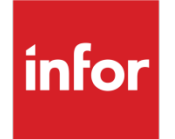

# Infor Forcam MES Energy Analysis

Version 5.11

### **Copyright © 2022 Infor**

#### **Important Notices**

The material contained in this publication (including any supplementary information) constitutes and contains confidential and proprietary information of Infor.

By gaining access to the attached, you acknowledge and agree that the material (including any modification, translation or adaptation of the material) and all copyright, trade secrets and all other right, title and interest therein, are the sole property of Infor and that you shall not gain right, title or interest in the material (including any modification, translation or adaptation of the material) by virtue of your review thereof other than the non-exclusive right to use the material solely in connection with and the furtherance of your license and use of software made available to your company from Infor pursuant to a separate agreement, the terms of which separate agreement shall govern your use of this material and all supplemental related materials ("Purpose").

In addition, by accessing the enclosed material, you acknowledge and agree that you are required to maintain such material in strict confidence and that your use of such material is limited to the Purpose described above. Although Infor has taken due care to ensure that the material included in this publication is accurate and complete, Infor cannot warrant that the information contained in this publication is complete, does not contain typographical or other errors, or will meet your specific requirements. As such, Infor does not assume and hereby disclaims all liability, consequential or otherwise, for any loss or damage to any person or entity which is caused by or relates to errors or omissions in this publication (including any supplementary information), whether such errors or omissions result from negligence, accident or any other cause.

Without limitation, U.S. export control laws and other applicable export and import laws govern your use of this material and you will neither export or re-export, directly or indirectly, this material nor any related materials or supplemental information in violation of such laws, or use such materials for any purpose prohibited by such laws.

#### **Trademark Acknowledgements**

The word and design marks set forth herein are trademarks and/or registered trademarks of Infor and/or related affiliates and subsidiaries. All rights reserved. All other company, product, trade or service names referenced may be registered trademarks or trademarks of their respective owners.

#### **Publication Information**

Release: Infor Forcam MES 5.11

Publication date: September 19, 2022

# **Contents**

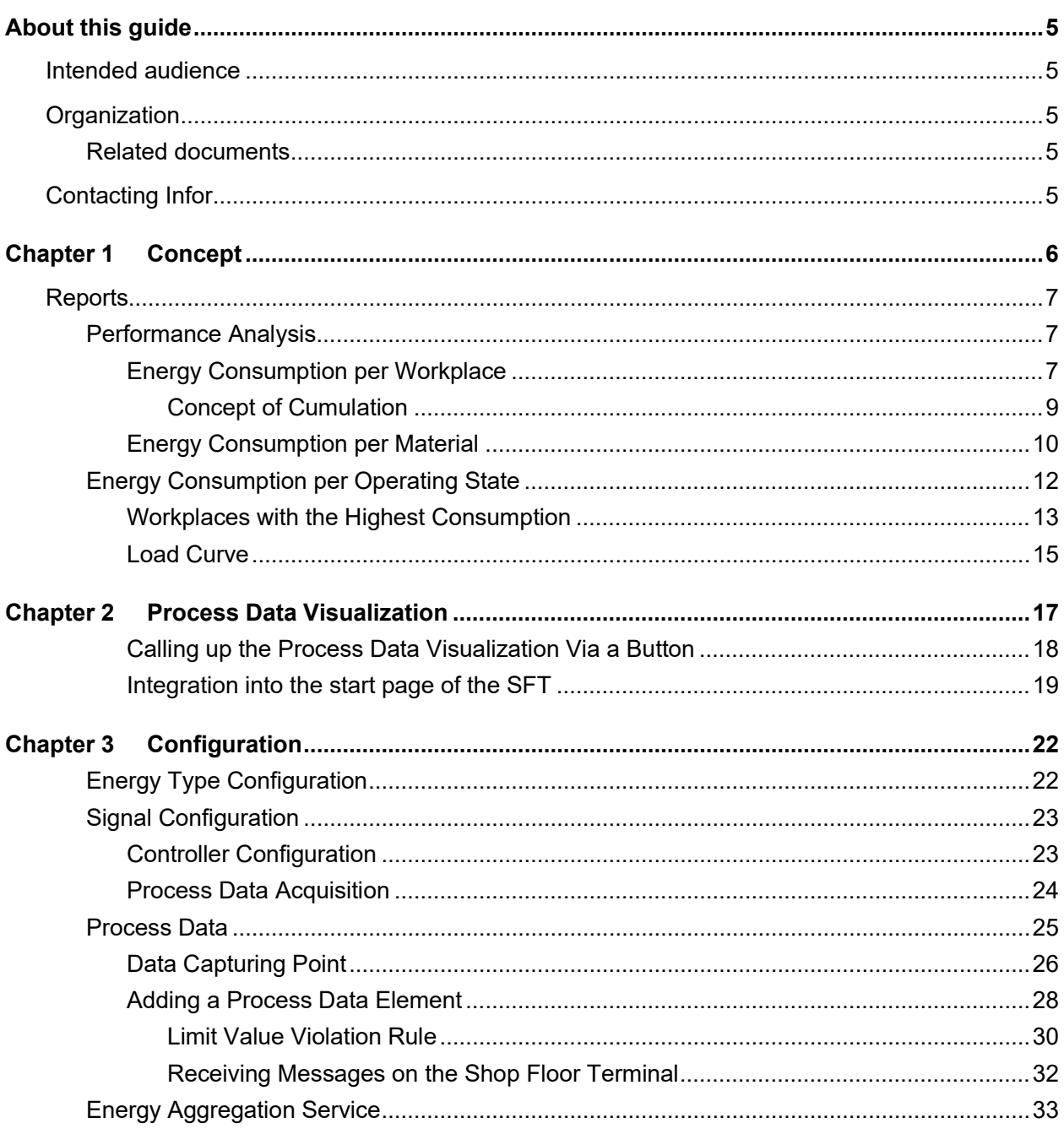

#### Contents

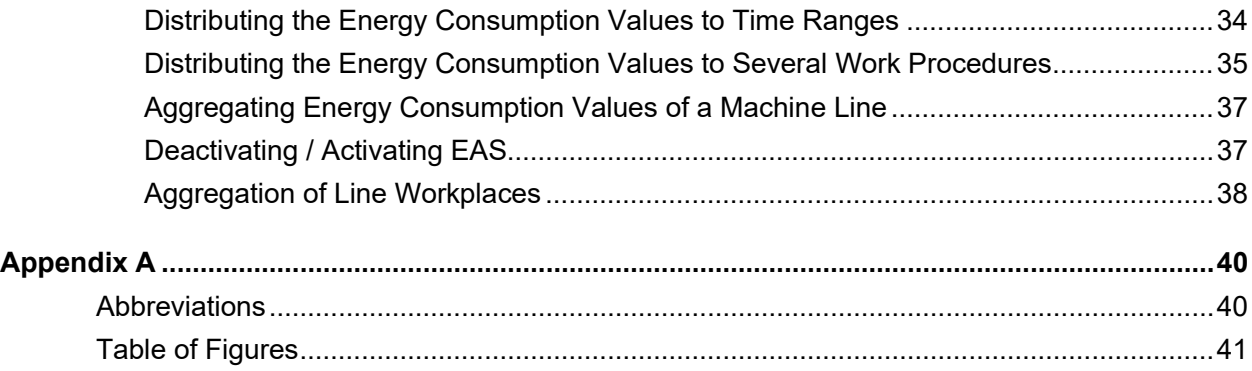

# <span id="page-4-0"></span>About this guide

<span id="page-4-2"></span><span id="page-4-1"></span>Intended audience

# **Organization**

This table shows the chapters of the guide:

**Section Description**

# <span id="page-4-3"></span>Related documents

<span id="page-4-4"></span>You can find the documents in the product documentation section of the Infor Support Portal, as described in "Contacting Infor" on page 5.

# Contacting Infor

If you have questions about Infor products, go to Infor Concierge at<https://concierge.infor.com/> and create a support incident.

The latest documentation is available from [docs.infor.com](https://docs.infor.com/) or from the Infor Support Portal. To access documentation on the Infor Support Portal, select **Search > Browse Documentation**. We recommend that you check this portal periodically for updated documentation.

If you have comments about Infor documentation, contact [documentation@infor.com.](mailto:documentation@infor.com)

# <span id="page-5-0"></span>Chapter 1 Concept

Infor Forcam MES can measure and present workplace energy consumption, whereby the data given is either for material or operating condition. These energy data are used as the basis for the preparation of reports.

Energy data are process data that represent the energy consumption of the workplace. The consumption represents certain energies distributed over workstations and operating states (electrical energy, compressed air, etc.).

The PLC collects process data from machines and writes it to a NoSQL database (MongoDB). It is then aggregated by the energy aggregation service (time controlled, triggered by a configurable CRON job). For each workstation, energy timelines are written to the relational database. The reporting process obtains data from this database and displays it graphically.

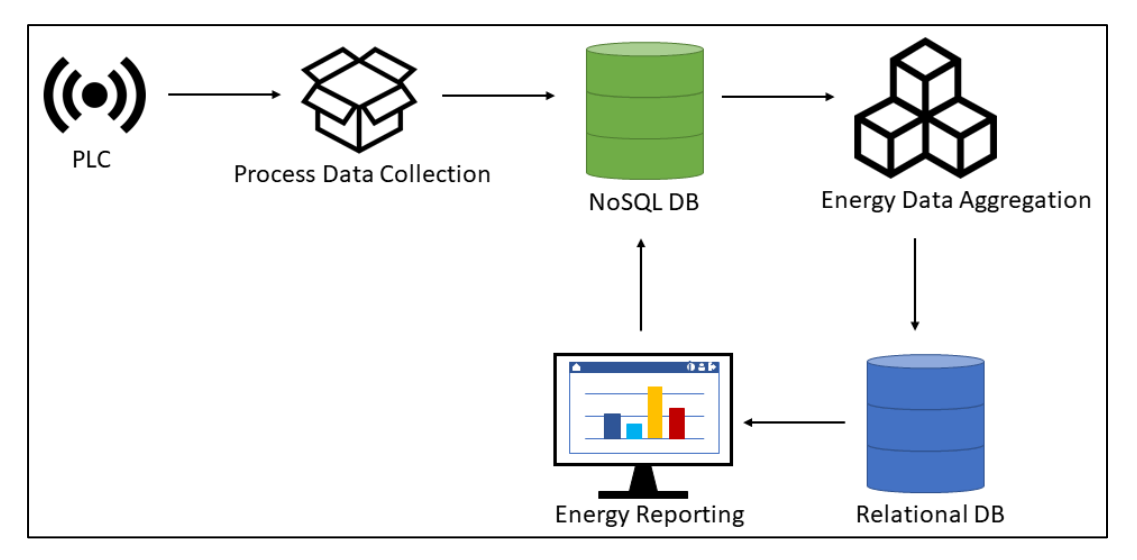

<span id="page-5-1"></span>**Fig. 1: Simple architecture of the energy analysis process** 

# <span id="page-6-0"></span>**Reports**

Infor Forcam MES can visualize energy data in several different ways.

The performance analysis provides reports received from **energy data acquisition** that show the energy consumption of workplaces, materials, and operating conditions. It is also possible to display those workstations that consume the most energy. For example, the energy consumption of a machine line displayed as a pie chart.

<span id="page-6-1"></span>The process data visualization displays the values of process data. The limit values of the violation rules are also displayed.

# <span id="page-6-2"></span>Performance Analysis

# Energy Consumption per Workplace

**Path (Office):** Performance Analysis > Reporting > Reports > Energy Data Acquisition > Energy Consumption per Workplace

This multi-report displays the energy consumption for each selected workplace as a column diagram or in table format.

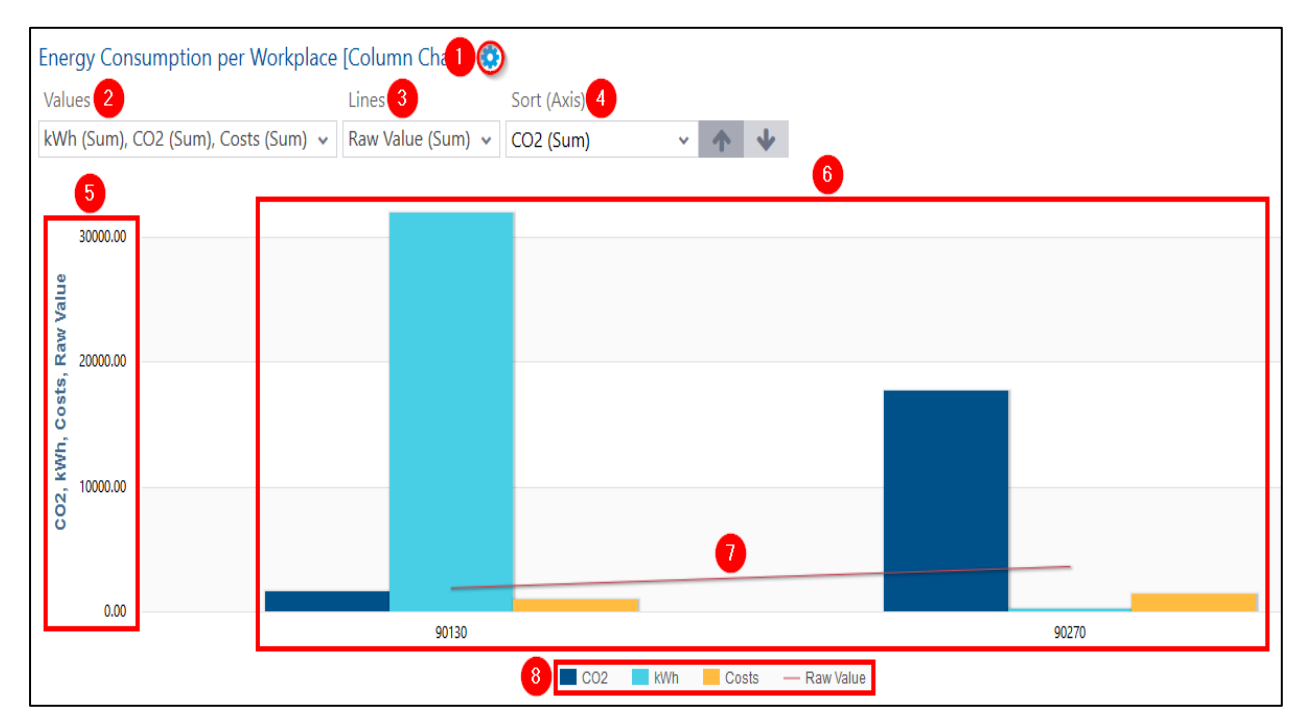

## **Column diagram**

<span id="page-6-3"></span>**Fig. 2: Energy consumption per workplace displayed as a column diagram**

- (1) Shows filters for values, material or machine lines, and sorting
- (2) Selection of one or more values to be displayed as a column (kWh,  $CO<sub>2</sub>$  etc.).

Each value can be displayed cumulative or non-cumulative (see chapter [2.1.1.1\)](#page-8-0).

(3) Selection of a value that can be placed over workplaces to visualize a certain comparison or difference.

The line selection is only available where more than one workplace exists, as it is a tool for comparing lines. If more than one value is selected, then more than one line is displayed.

- (4) Sorts the workplaces along the x-axis according to the selected value in ascending or descending order. Example: If  $CO<sub>2</sub>$  is selected, the workplace with the lowest  $CO<sub>2</sub>$ -value is positioned left on the x-axis, followed by the workplace with the next highest value next to it on the right.
- (5) Y-axis for numbers that are referenced from the selected values. Example: A workplace consumes 400 kWh electricity, 1700  $Nm^3$  CO<sub>2</sub> and accrues costs of \$6000. The y-axis must be able to display all three values, and thus the numbers scale is from 0 to 6000.
- (6) Consumption values displayed as columns for all selected workplaces. Each bar represents a consumption value and is relationally sized. Thus, the column for electricity consumption of 400 kWh reaches to the number 400 on the y-axis.
- (7) A line displayed over more than one workplace to depict an additional value as a comparison (see (3)).
- (8) Legend of the column diagram. Each entry represents a consumption value represented by a column. By clicking on that entry, all corresponding columns are shown or hidden.

### **Table**

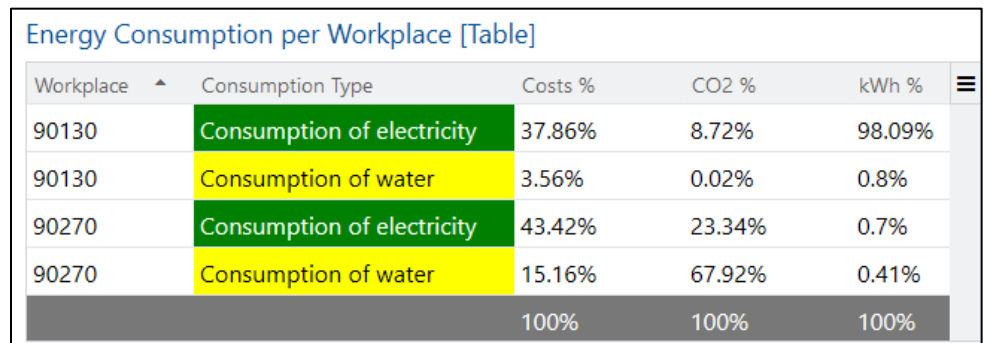

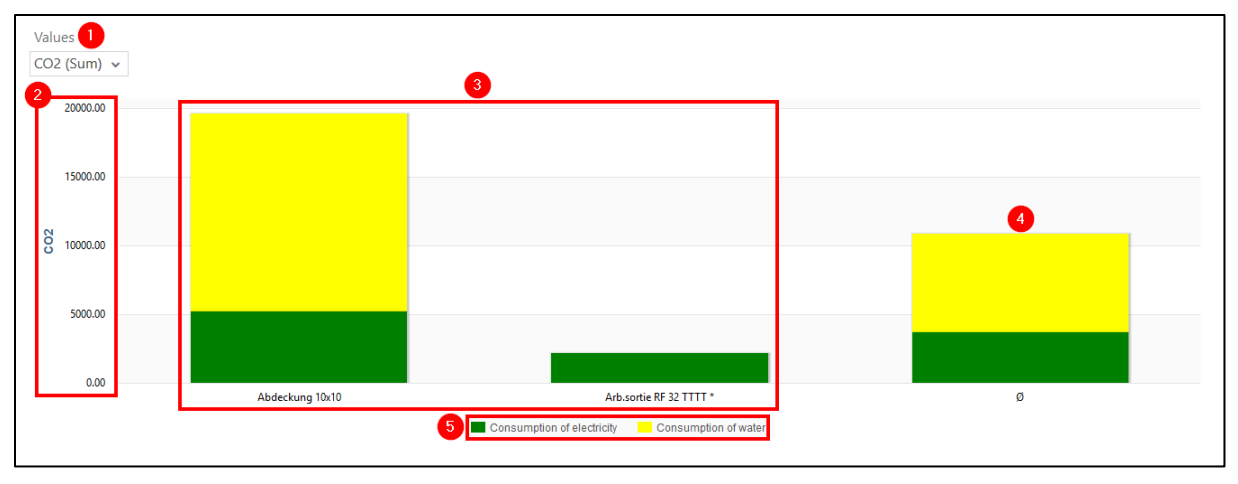

## <span id="page-8-1"></span> **Fig. 3: Energy consumption per workplace as a table**

Each row of the table shows the energy consumption of *one* workplace for a consumption type. However, the workplace can also represent a workplace line (workstation). The values given are configured for each energy type (see section [3.1\)](#page-21-1).

The individual columns are displayed or hidden using the icon at the top right corner of the table. Each column of the table can be either displayed or not via the icon on the right upper corner of the table.

# <span id="page-8-0"></span>Concept of Cumulation

Cumulation here means that individual values are totaled up in the display.

Example: 12 energy units are consumed at time 1; 14 units are consumed at time 2, and 16 units are consumed at time 3.

The chart shows the corresponding value per point in time as a column. The curve line does not just reflect the mere values, but their cumulation: One value represents time 1, and the curve is on the column. Time 2 has another value represented by the second column with a value of 14. The curve cumulates this value, i.e. it accumulates the two previous values and thus reaches a value of 26 (12 + 14). This corresponds to the total value (total consumption) at that point in time. Another value is

Concept

added in time 3, the curve increases again by also accumulating this value. The curve reaches the value 42 (26 + 16), which corresponds to the total value at time 3.

**Note:** The cumulation is carried out as part of the SQL statement of this report and is purely optical.

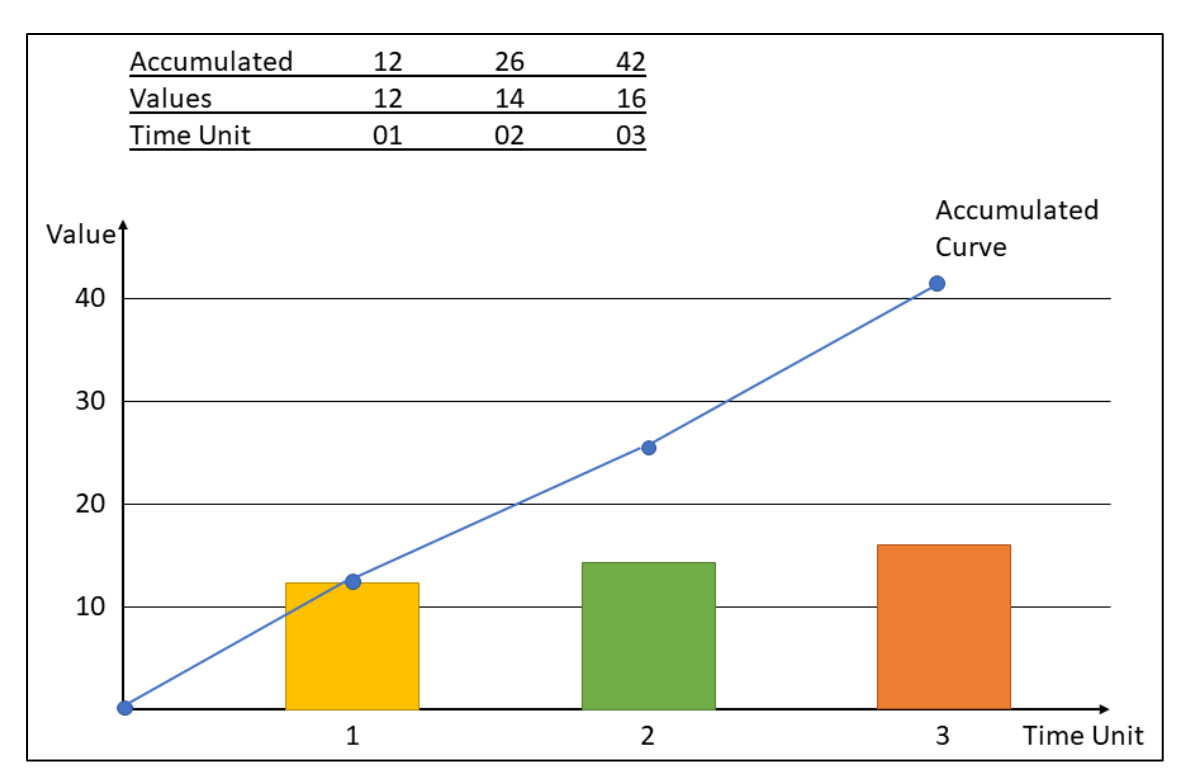

<span id="page-9-1"></span><span id="page-9-0"></span>**Fig. 4: Cumulation concept**

# Energy Consumption per Material

**Path (Office):** Performance analysis > Reporting > Reports > Energy data acquisition > Energy consumption per material

This multi-report displays the energy consumption for each selected material as a column diagram or a table.

## **Column diagram**

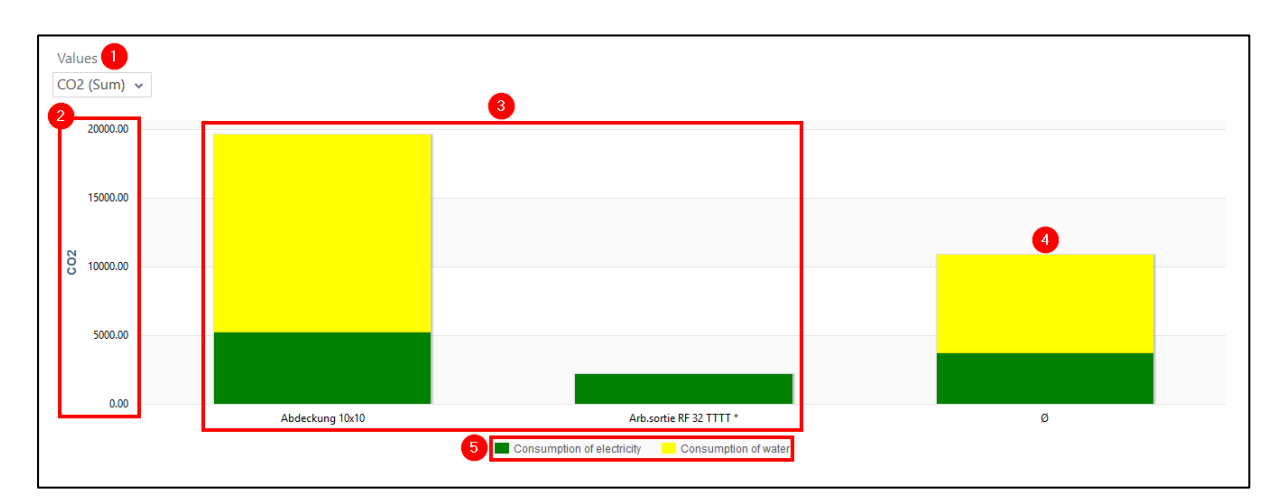

### <span id="page-10-0"></span>**Fig. 5: Energy consumption per material displayed as a column diagram**

- (1) Selection of a value to be displayed as a column diagram (i.e. kWh,  $CO<sub>2</sub>$  etc.).
- (2) Y-axis with numbers referenced to the selected value.
- (3) Consumption values as columns for all selected workplaces. Each column is composed of several consumption types (if available) divided proportionally. Example: A material has a total CO<sub>2</sub> consumption of 10,000 Nm<sup>3</sup>. Of this, 2,500 Nm<sup>3</sup> is attributed to electricity consumption and 7,500 Nm<sup>3</sup> to water consumption. The column for this material then consists of 1/3 electricity consumption and 2/3 water consumption.
- (4) Column with the average value of all selected materials.
- (5) Legend of the column diagram. Each entry represents an energy type. By clicking on an entry, the corresponding energy type is either shown or hidden.

## **Table**

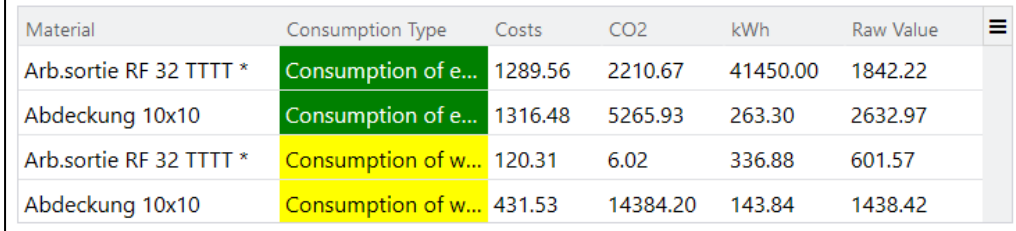

## <span id="page-10-1"></span>**Fig. 6: Energy consumption per material as table**

Each row of the table shows the energy consumption of a material for *one* consumption type. The values shown are configured for each energy type (see section [3.1\)](#page-21-1).

The individual columns are either shown or hidden via the icon at the top right corner of the table.

Concept

# <span id="page-11-0"></span>Energy Consumption per Operating State

**Path (Office)**: Performance Analysis > Reporting > Reports > Energy data acquisition > Energy Consumption per operating state

This multi-report displays the energy consumption for each selected operating state as a column diagram or a hitlist.

## **Column diagram**

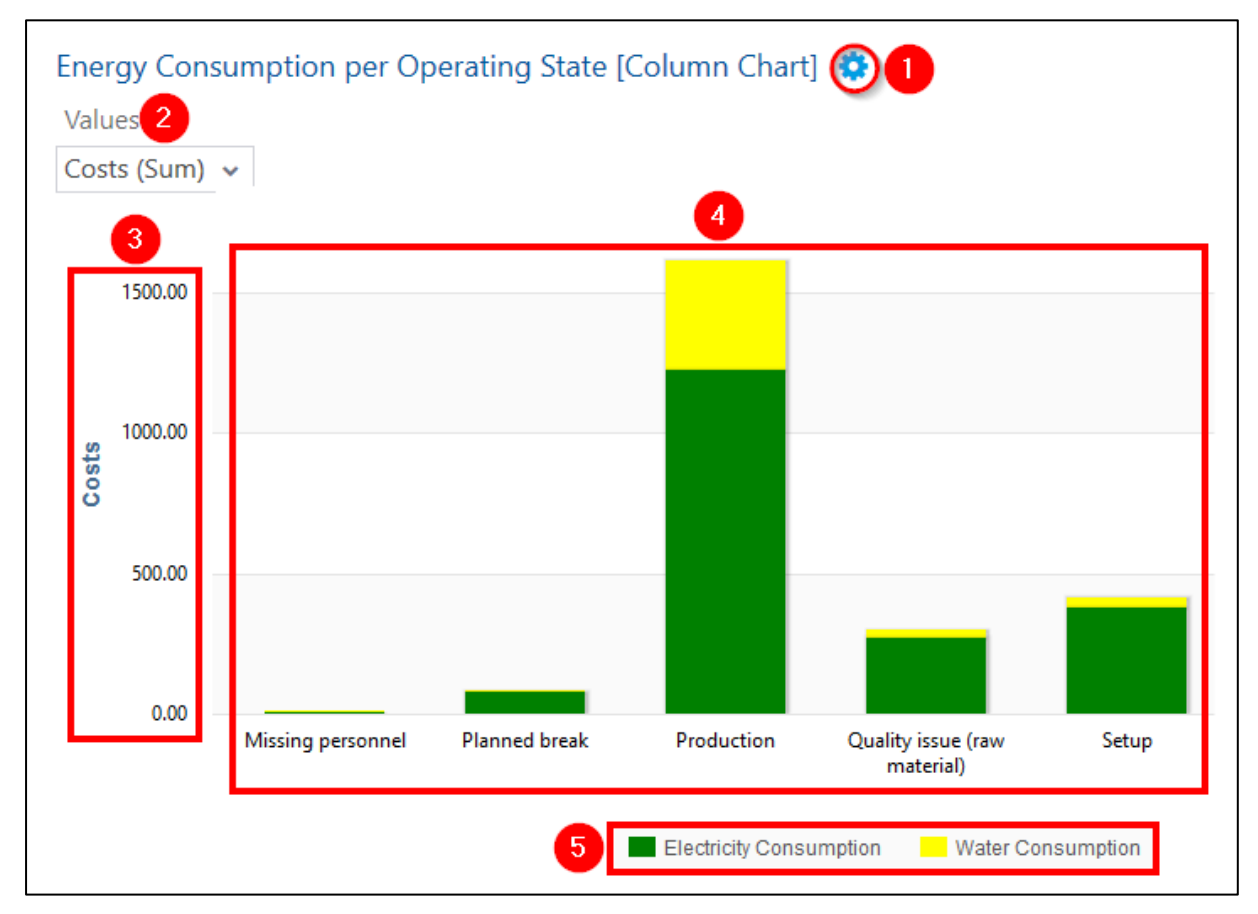

## <span id="page-11-1"></span>**Fig. 7: Energy consumption per operating state as a column diagram**

- (1) Shows the additional filter for values
- (2) Selection of a value to be displayed as a column (kWh,  $CO<sub>2</sub>$  etc.)
- (3) Y-axis with numbers referenced to the selected value.
- (4) Consumption values displayed as columns for all selected operating states. Each column consists of several consumption types (if available) divided proportionally. Example: An operating state causes costs of \$1600. Of these, \$1200 is attributed to electric consumption and \$400 to water consumption. Thus, the column for this operating state consists of 1/3 water consumption and 2/3 electrical consumption.
- (5) Legend of the column diagram. Each entry represents an energy type. The corresponding energy type is either shown or hidden by clicking on an entry.

### **Hitlist**

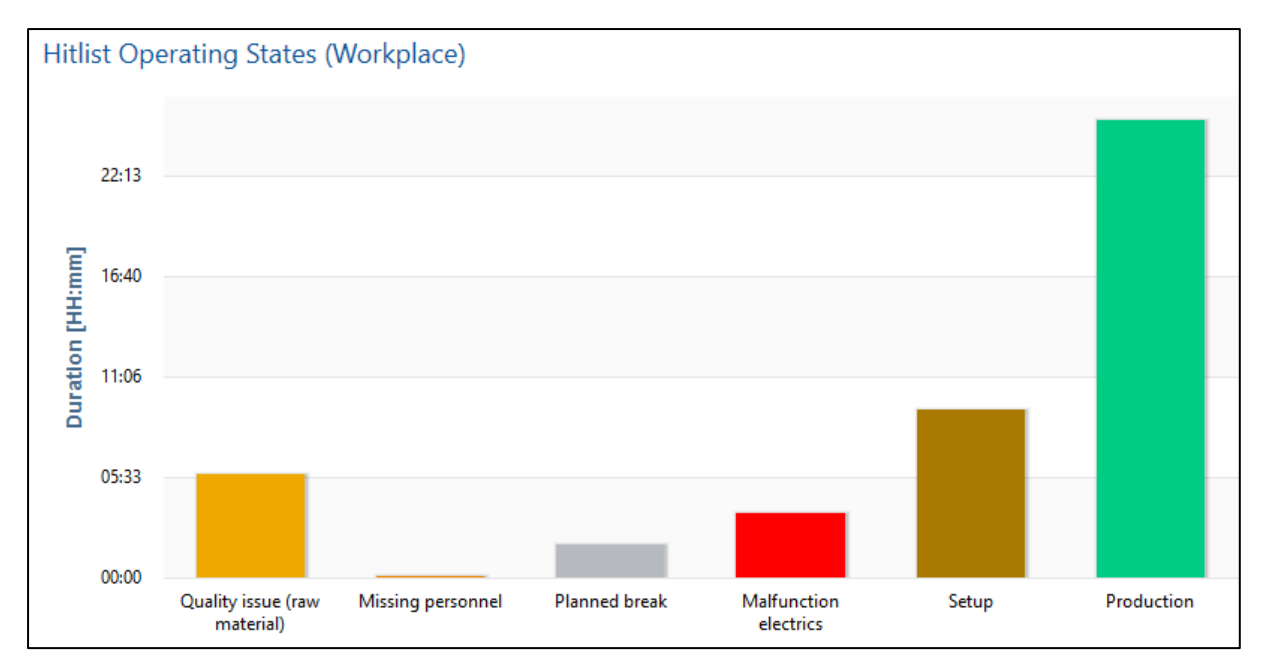

### <span id="page-12-1"></span>**Fig. 8: Energy consumption per operating state displayed as a hitlist**

In the hitlist, each column represents an operating state. The duration of an operating state determines the height of the column. The longer the operating state lasts, the higher the column. The user can therefore quickly see which operating states dominate.

# <span id="page-12-0"></span>Workplaces with the Highest Consumption

Path (Office): Performance Analysis > Reporting > Reports > Energy Consumption Data Sources > Workplaces with Highest Consumption

This multi-report compares the energy consumption of several workstations in a pie chart. The selected value is displayed proportionally for each workplace.

Additionally, a table summarizes the consumption for each workplace.

**Note:** The pie chart will fit to scale seamlessly in the browser window by zooming in or out.

#### Concept

#### **Pie chart**

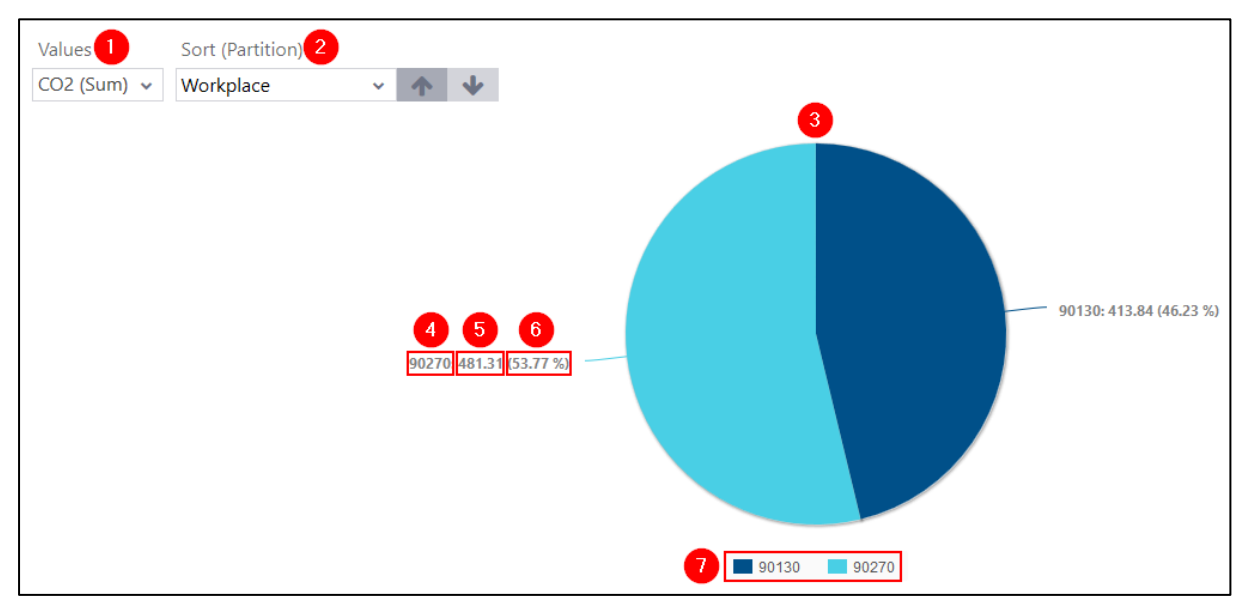

### <span id="page-13-0"></span>**Fig. 9: High consumption workplaces displayed as pie chart**

- (1) Selection of a value to be displayed in the pie chart (kWh,  $CO<sub>2</sub>$  etc.).
- (2) Sorts the selected workplaces displayed in the pie chart either in ascending or descending order. For example, if ascending is selected, the workplace with the smaller value will be positioned on the right.
- (3) Pie chart showing the selected value for all workplaces.

The selected value is displayed proportionally for each workplace. This means that each workplace takes up as much space in the pie chart as it consumes in the comparison. Example: In the comparison between the workplaces 90130 and 90270, together they have a total consumption of 895.15  $Nm^3$  CO2. 90270 has a consumption of 481.31  $Nm^3$ , which amounts to 53.77%. This workplace therefore occupies 53.77% of the diagram's space.

- (4) Name of the workplace
- (5) Consumption value of the workplace
- (6) Proportionate percentage consumption of each workplace measured from the total consumption of all workplaces.
- (7) Legend of pie chart.

Each entry represents one workplace. Selecting an entry either shows or hides the workplace.

## **Table**

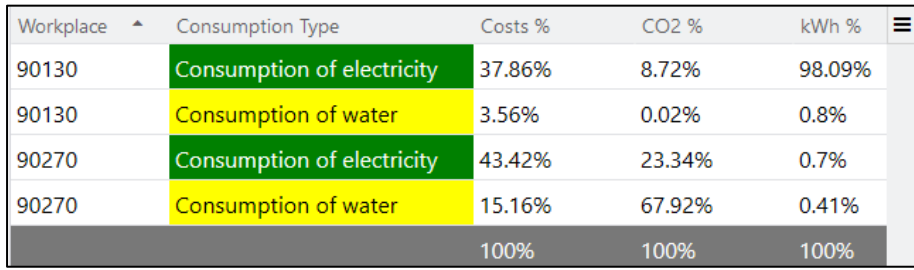

## <span id="page-14-1"></span>**Fig. 10: Energy consumption per workplace displayed as a table**

Each row of the table shows the energy consumption of a workplace for one energy consumption type. However, the workplace can also represent a workstation line. The values given are configured for each energy type (see section [3.1\)](#page-21-1)

Using the icon at the top right corner of the table either shows or hides the individual columns of the table.

# <span id="page-14-0"></span>Load Curve

Path (Office): Performance Analysis > Reporting > Reports > Energy Consumption Data Sources > Load Curve

This report displays the energy consumption of workplaces as a column diagram over a certain timeperiod.

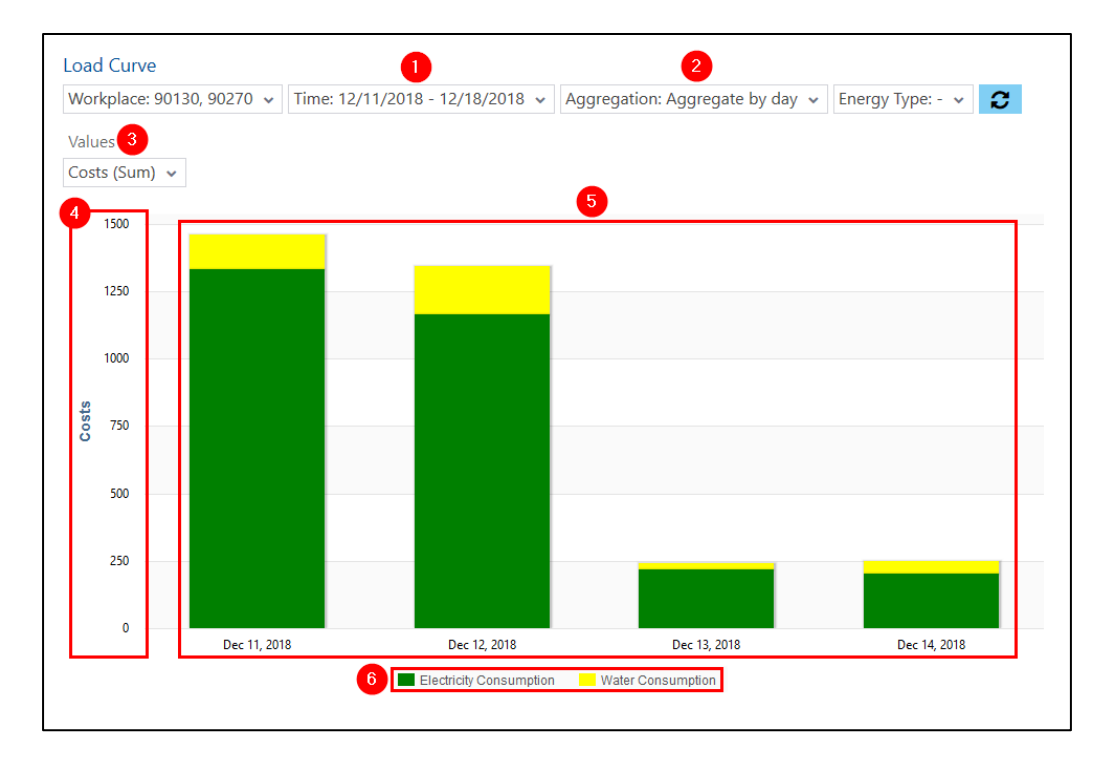

### <span id="page-15-0"></span>**Fig. 11: Load curve**

- (1) Time filter.
	- The selection for displaying the load curve of a time-period.
- (2) Aggregation filter. The energy consumption can be aggregated over diverse time-periods (minutes, weeks, months, etc.).
- (3) Selection of a value for displaying as a column (kWh,  $CO<sub>2</sub>$  etc.).
- (4) Y-axis with numbers referenced to the selected value.
- (5) Consumption values displayed as columns for the selected time-period, that consist of several consumption types (if available) distributed proportionately. Example: On 12.12.2018, the energy consumption for the selected workplaces sums up to \$1347. \$1168 of this went to electric consumption, and \$179 went to water consumption. Therefore, the column for this day consists 7/8 out of the electrical consumption, and 1/8 out of the water consumption.
- (6) Legend of the column diagram. Each entry represents an energy type. The energy type is either shown or hidden in the diagram by selecting an entry.

# <span id="page-16-0"></span>Chapter 2 Process Data Visualization

**Path (Office)**: Track & Trace > Reporting > General Reporting > Process Data Chart

The process data chart displays the values for the process data. Additionally, the limit values of the violation rules are displayed in this chart, which show when values have gone over the limit rules.

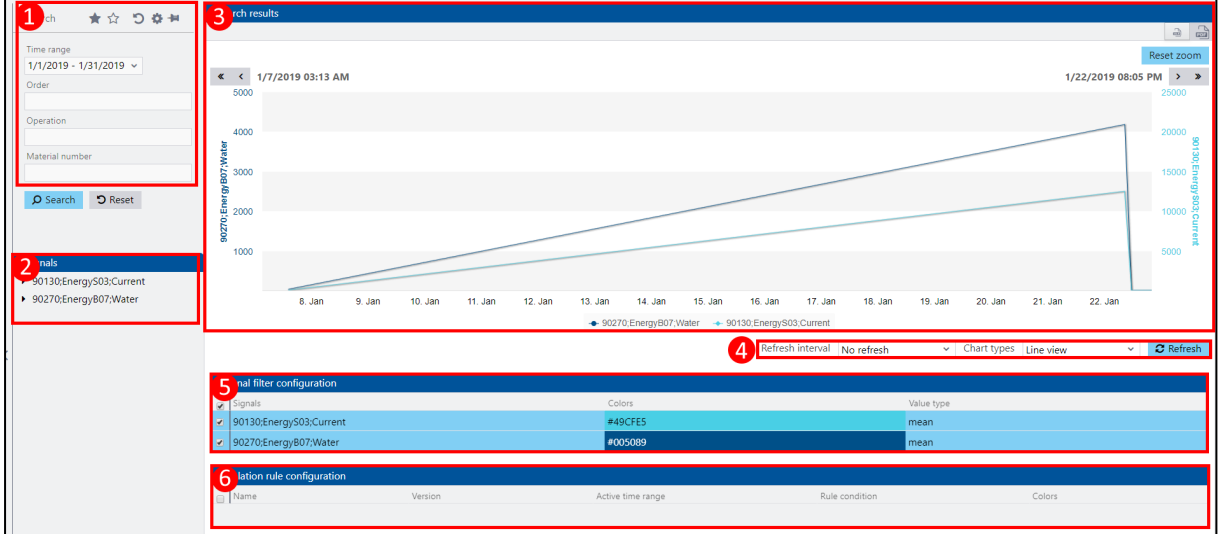

### <span id="page-16-1"></span>**Fig. 12: Process data visualization**

- (1) Search filter for entering search parameters **Time-period is a mandatory field.**
- (2) Signal filter for defining process data values A right click here makes it possible to add up to two signals, whereby one workplace and the desired data to be displayed may be selected.
- (3) Graphic section of the display area Displays the process data with the desired values selected. Additionally, lines displaying values that have violated the limit rules are shown. Moving the mouse curser over a certain point in the graphic, shows a tooltip with the values for that point. If the curser is over a point where two lines intersect, the values of both lines are displayed in a tooltip. Holding down the mouse and dragging an area zooms in on that area in the graph. (4) Display options of the graphic shown Enables an automatic update of the graph after a desired time.
	- It is also possible to select various display types. After selecting an update interval or a different display type, refreshing the graphic reflects the changes. The following graphic types are available:

**‒** Line view

The values are depicted through a straight line comprised from a direct connection of the measuring points.

- **‒** Spline view The values are depicted as an interpolated curve.
- **‒** Series view Several curves are displayed, making a direct comparison possible. This view will be integrated into the line view with the next release version, thus omitted here.
- (5) Signal filter configuration

Shows all the configured signals. Double-clicking on a signal makes it possible to change color and value type.

(6) Violation rule configuration

Clicking on a signal prompts the display of a violation rule, if one is available. A double-click on a rule makes it possible to change color.

If a violation rule has more than one version, these are also shown. This allows the user to see all the changes (i.e. when the limit value of a rule has changed).

# <span id="page-17-0"></span>Calling up the Process Data Visualization Via a Button

**Path (Workbench)**: Configurations > Shop Floor Terminal > Templates-Editor

The Shop Floor Terminal can show a process data chart. To do this, a button must be configured that calls up the chart in a pop-up window. The chart keeps all functionality in the pop-up window, such as update intervals, color selection, etc.

### The button needs the activity steps **Construct and/or call up a URL with parameters** and **Displaying HTML content**.

**Note:** The table below only lists all the required configurations. Specific parameters such as execution condition, size, etc. are not included.

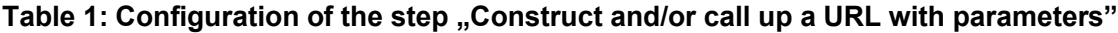

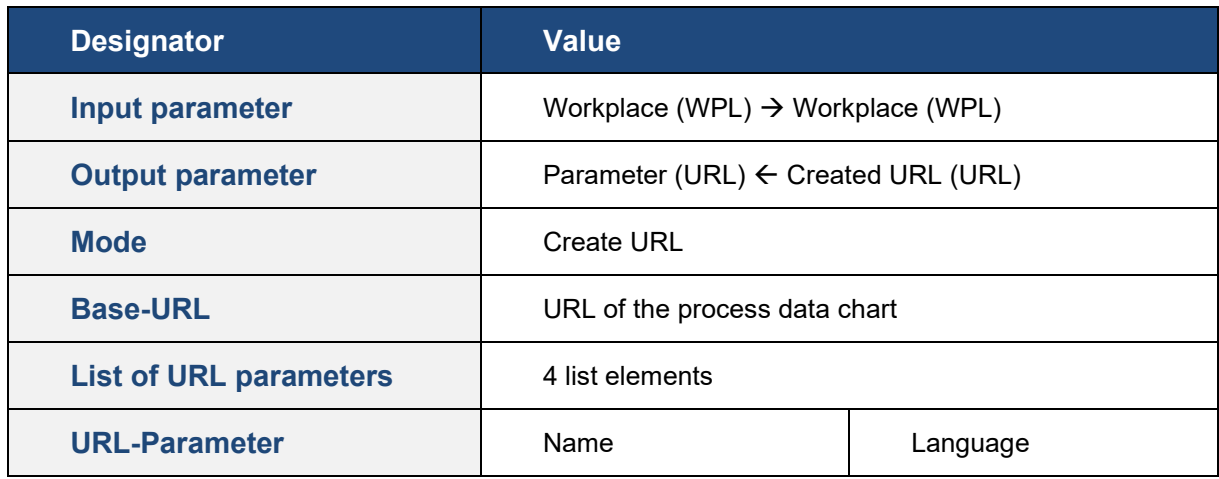

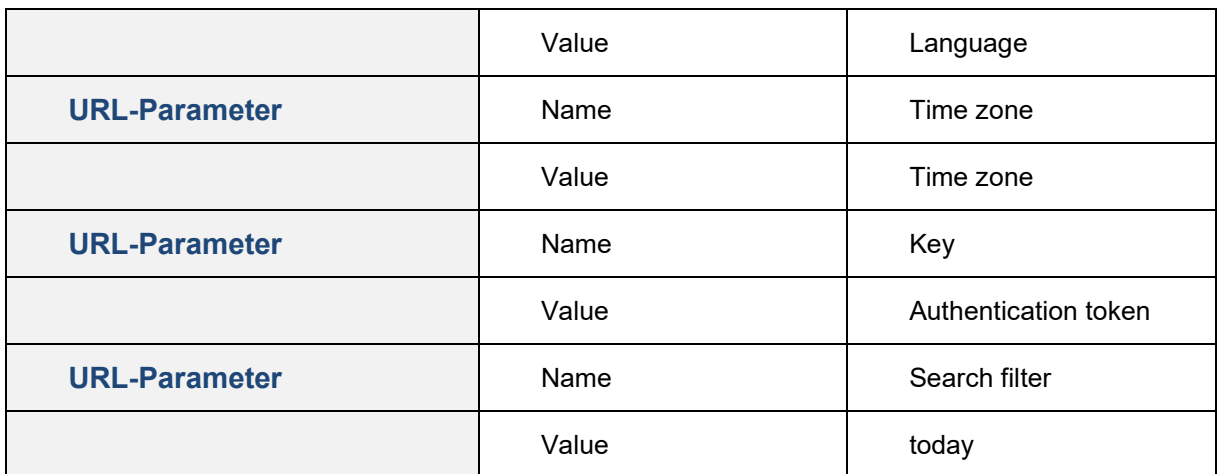

### Table 2: Configurating the step "Displaying HTML content"

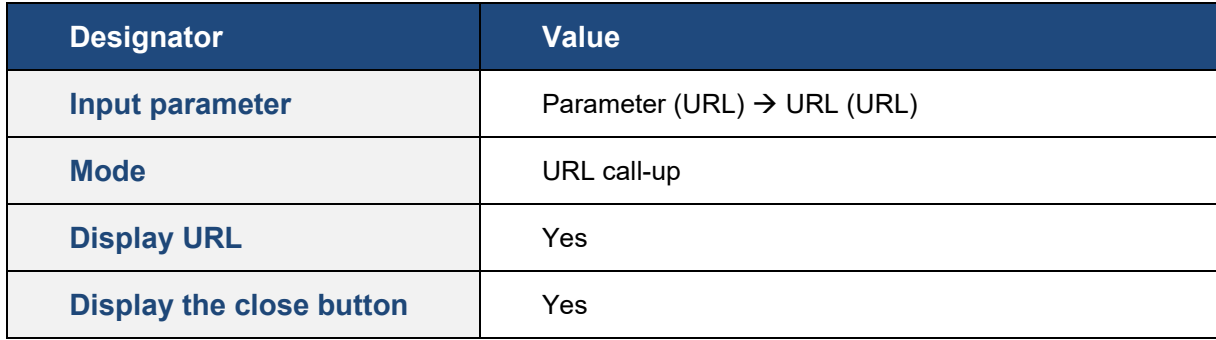

# <span id="page-18-0"></span>Integration into the start page of the SFT

## **Path (Workbench):** Configurations > Shop Floor Terminal > Template Editor

The process data chart can be imbedded into the Shop Floor Terminal (Operation view/OP mask). If an update interval is set in the chart, it will automatically update independently of the start page, even if no update was configured for the start page.

#### Process Data Visualization

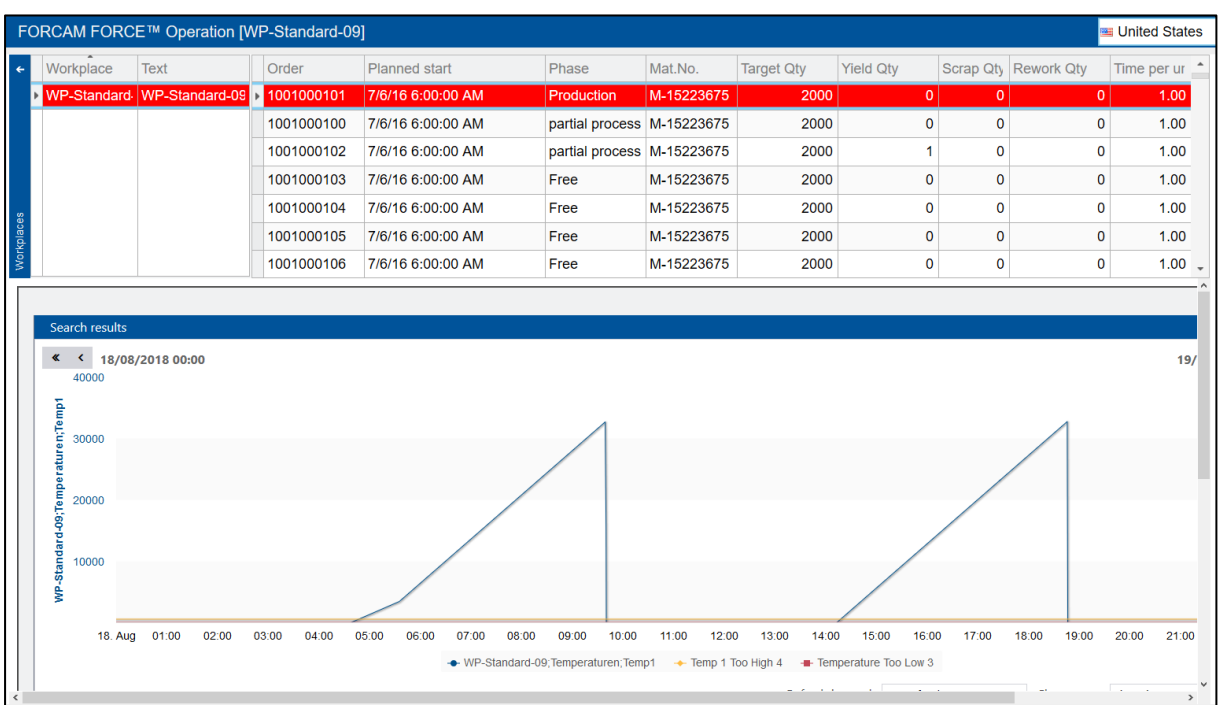

## <span id="page-19-0"></span>**Fig. 13: Process data chart in the Shop Floor Terminal**

An iframe added to the SFT configuration in the template editor displays the chart in the terminal. The report is displayed within the iframe. The iframe must be included in the template of the HTML configuration:

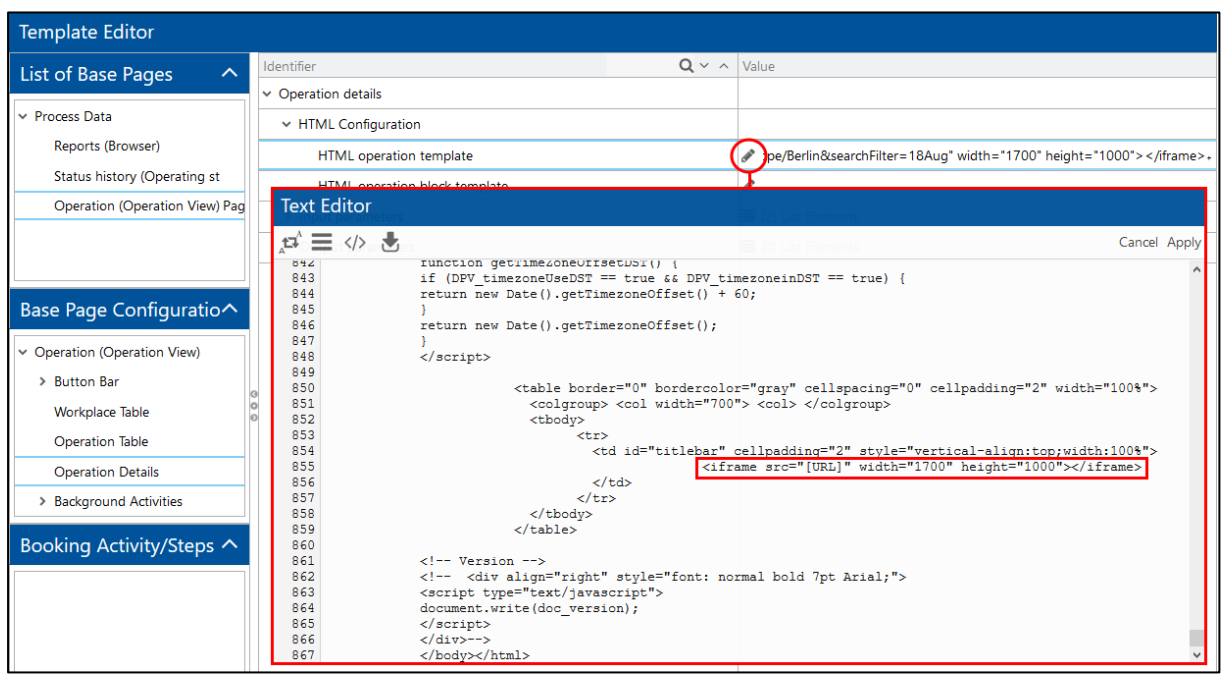

## <span id="page-20-0"></span>**Fig. 14: iframe in the HTML template of the start page**

The iframe has the following attributes:

## **Table 3: iframe attributes for displaying the chart in the terminal**

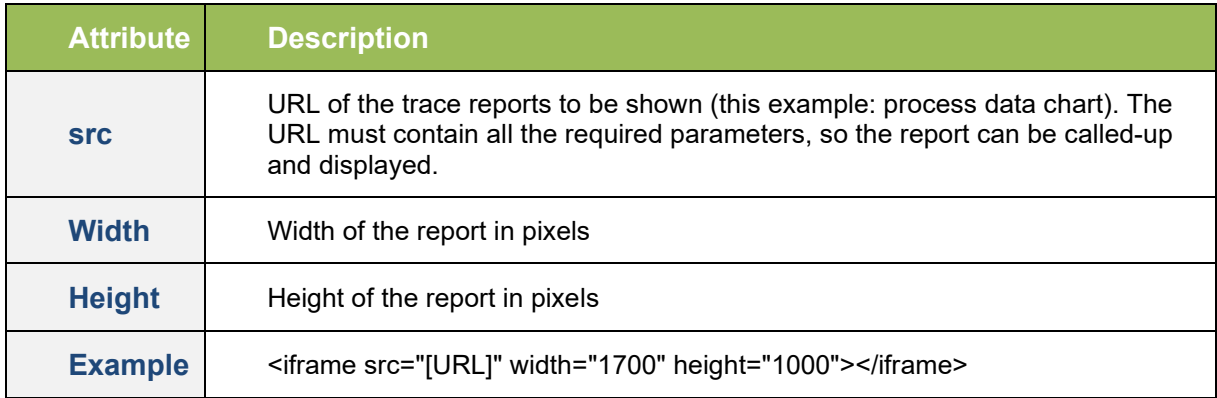

# <span id="page-21-0"></span>Chapter 3 Configuration

# <span id="page-21-1"></span>Energy Type Configuration

**Path (Office)**: Track & Trace > Configuration > Energy Type Configuration

Energy types are data types that divide the energy consumption into specific classifications. There are four different classifications predefined as a default:

- Electricity consumption (kWh)
- Gas consumption  $(Nm<sup>3</sup>)$
- Water consumption  $(m^3)$
- Compressed air consumption (Nm<sup>3</sup>)

It is possible to display or edit existing energy types. It is also possible to define your own energy types.

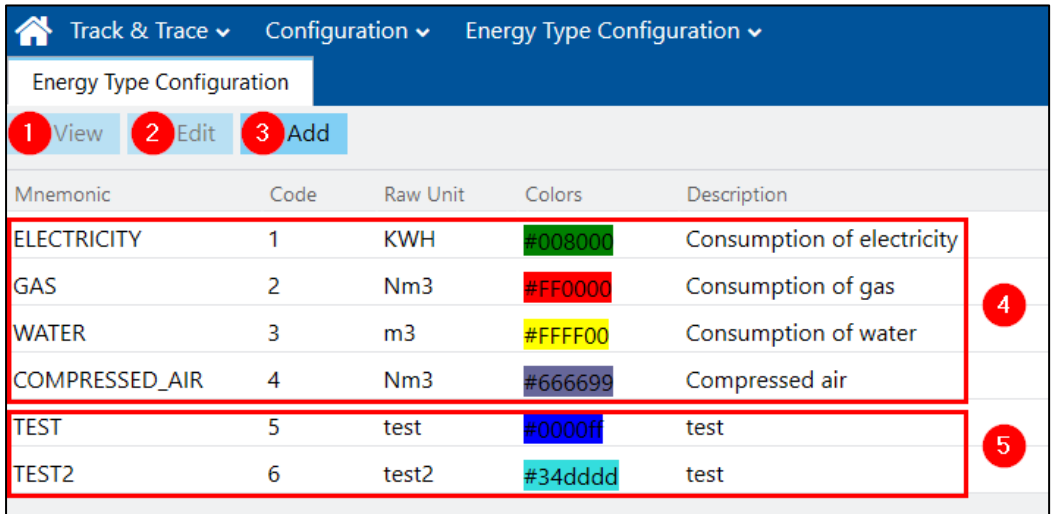

### <span id="page-21-2"></span>**Fig. 15: Configuration page for energy types**

- (1) Shows the selected energy type in a follow-up window. The data is only viewable, edits are not possible.
- (2) Shows the selected energy type in a follow-up window. Edits are possible.
- (3) Adds a new energy type. Fields depicted with a star are mandatory fields.
- (4) Default energy types.

<span id="page-22-0"></span>(5) Individually configurated energy types.

# Signal Configuration

Any signal values from machines can be received via the DCU and written into the Infor Forcam MES database. These values can be used for energy analysis, among other things.

First, a signal is configured in the controller configuration. Its value is interpreted as energy consumption value in the context of energy data compression.

**Note:** See the manual **Master Data and System Configuration** for a detailed explanation of the configuration of a controller.

# <span id="page-22-1"></span>Controller Configuration

**Path (Workbench)**: Master Data > Workplace > Workplace Configuration > Controller Configuration

The configuration of a controller can vary due to technical reasons. Below is an example workplace configuration for the controller **Welding1** with the signals **Gun Vacuum** and **HV Demand**.

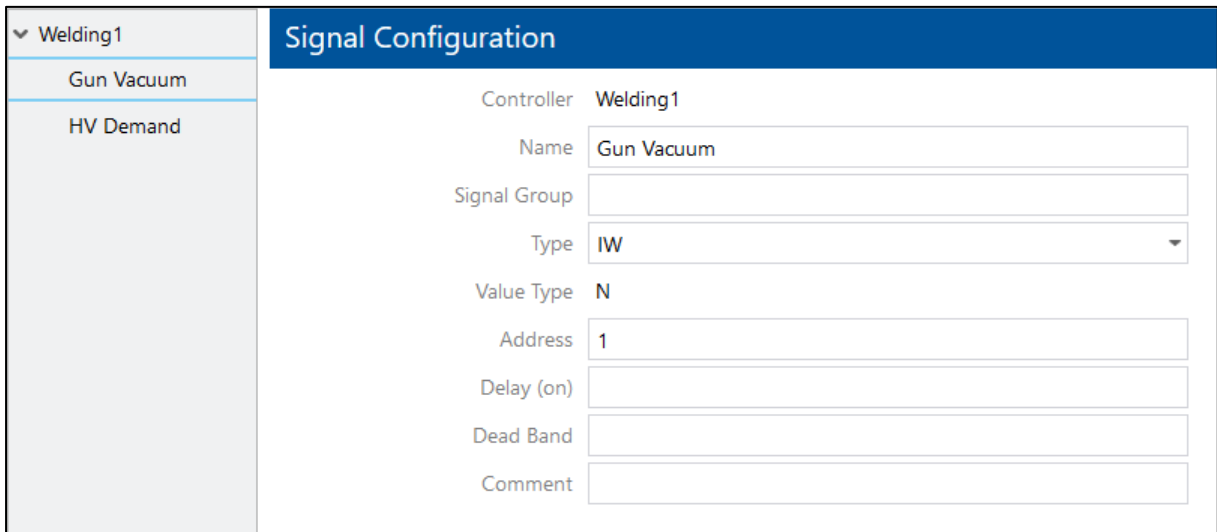

<span id="page-22-2"></span>**Fig. 16: Example of a configuration of signals**

# <span id="page-23-0"></span>Process Data Acquisition

**Path (Workbench)**: Master Data > Workplace > Workplace Configuration > Process Data

The configuration of the process data acquisition defines which values will be given out to the trace module.

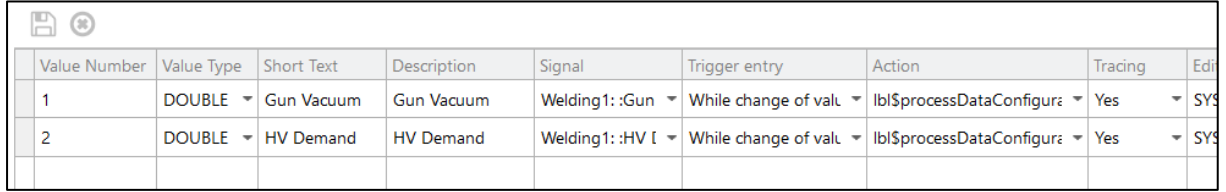

### <span id="page-23-1"></span>**Fig. 17: Configuration of the process data acquisition**

The following table describes the configuration parameters:

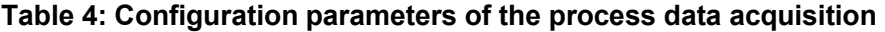

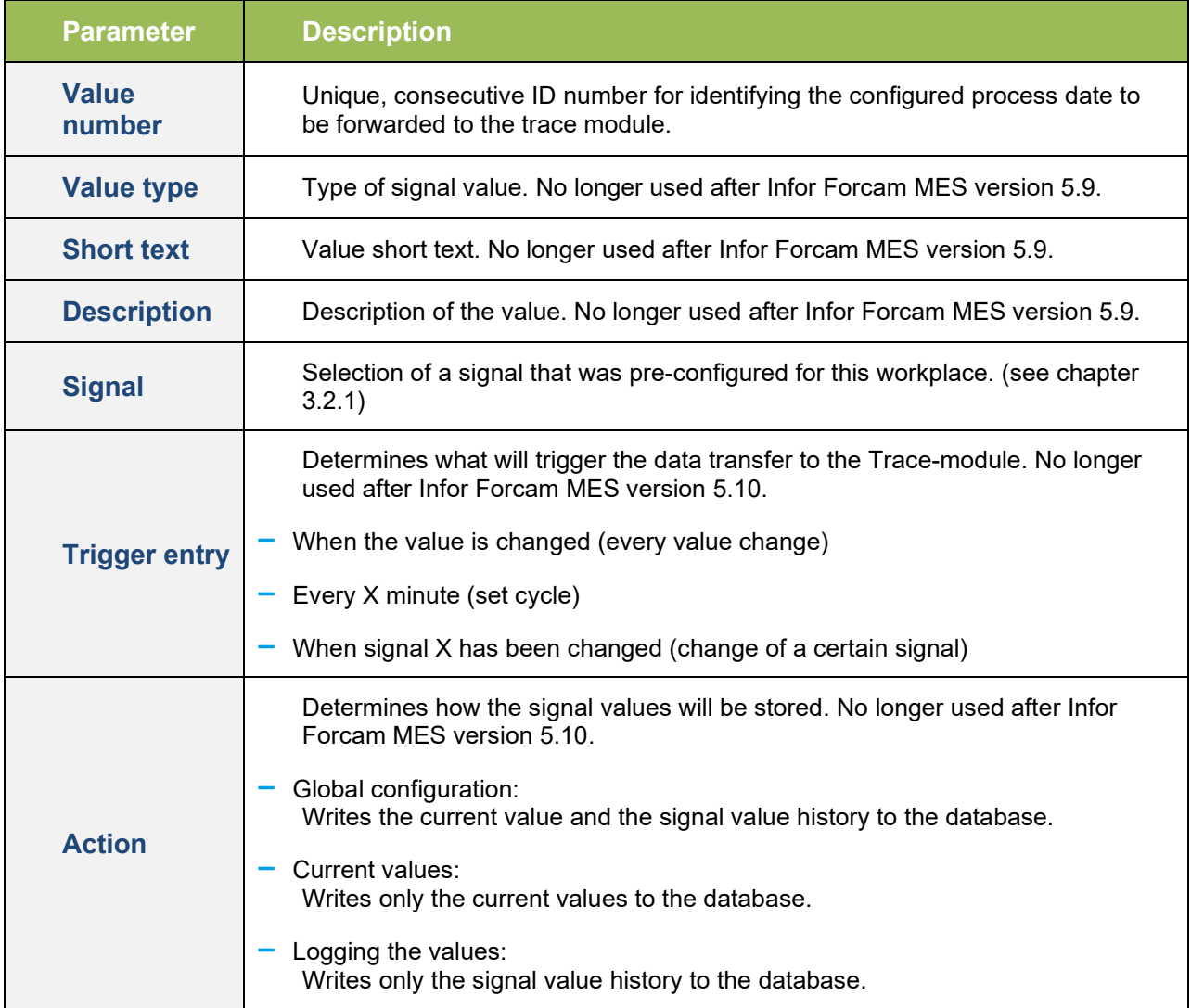

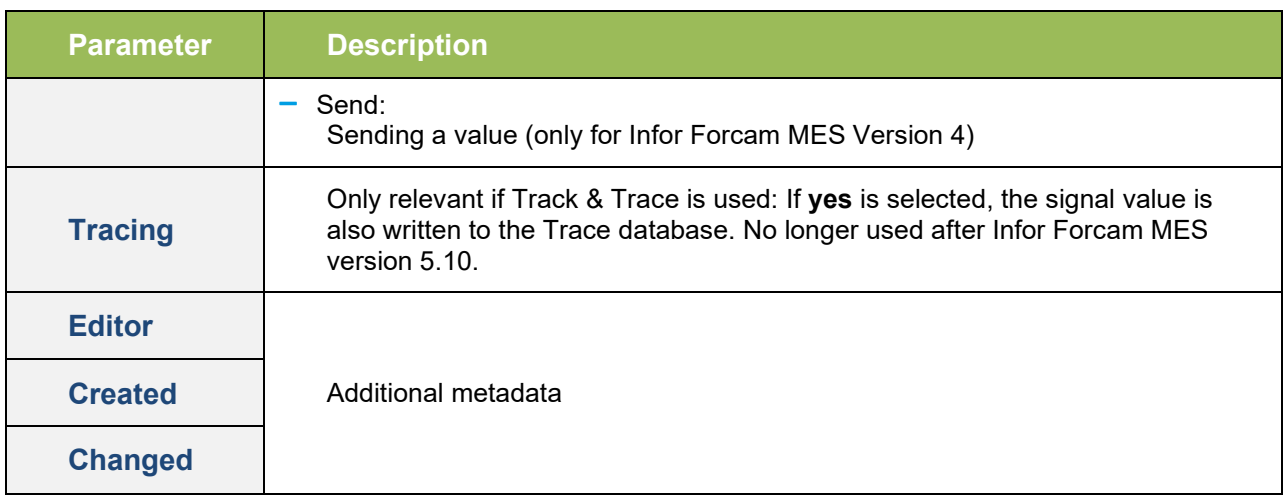

Each defined signal value is automatically available as a formula in the visualization. All values can be found under the name space **PR\_VALUE and entered in every visualization.**

**Note:** To configure a visualization, see the manual **Performance Data**.

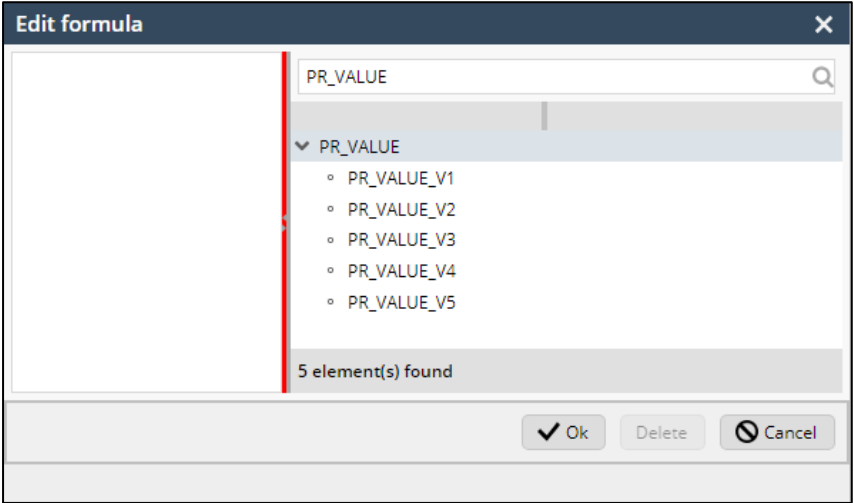

<span id="page-24-1"></span><span id="page-24-0"></span>**Fig. 18: Signal values as formulas in the visualization**

# Process Data

Process data are certain process values continuously generated and collected (24/7), such as temperature or pressure.

Infor Forcam MES uses these generated process data in its **Track & Trace** module. Based on a specific trigger, the Track & Trace module (=trace data) simultaneously collects process data. Trace data directly refer to certain trace objects (e.g. single pieces with a serial number). Trace data also

has a reference to other process data from the same data entry point (DEP). A specific trace object and time are the basis for the relationship.

Other than trace data, pure process data are independent values. They do not interface with Trace objects. Process data are also not connected to other process data, except via time interface. Meaning different data occur and are captured simultaneously, however, they do not influence each other.

Example:

The Trace data capturing captures the following data:

- Piece 1
	- Serial number: S147
	- Temperature: 45.89
	- Pressure: 223.6
- Piece 2
	- Serial number: S186
	- Temperature: 67.8
	- Pressure: 376.1

Here, the values are referenced directly to a piece. The values are in this relation to each other: This temperature value and this pressure value occurred to produce the piece with this serial number.

The process data acquisition collects the following data:

- Temperature:
	- 45.56
	- 45.89
	- 67.8
	- 67.4
	- 23.7
- Pressure:
	- $200.1$
	- $223.6$
	- $245.8$
	- 256.4
	- 342.8
	- 376.1

The values for temperature and pressure are not related in any way. These process data have no relation to each other, whether between each other, nor to a certain piece.

# <span id="page-25-0"></span>Data Capturing Point

**Path (Office)**: Track & Trace > Configuration > Virtual Process Image

A data capturing point (DCP) describes the structure of the process data. With Trace data, the DCP describes a "data package" of related process data that describe a technical procedure (e.g. welding procedure). Since the workplace carries out and captures more than one technical procedure, there can be more than one DCP, such as welding, drilling, milling.

When creating a new DCP, the system prompts an initial inquiry about the requested data capturing. The energy analysis references the type **process data capturing (24/7)**.

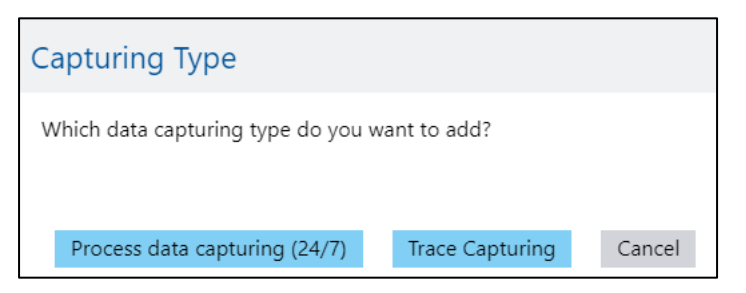

### <span id="page-26-0"></span>**Fig. 19: Selecting the capturing type**

The following table summarizes all the configuration parameters of a DCP.

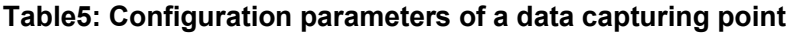

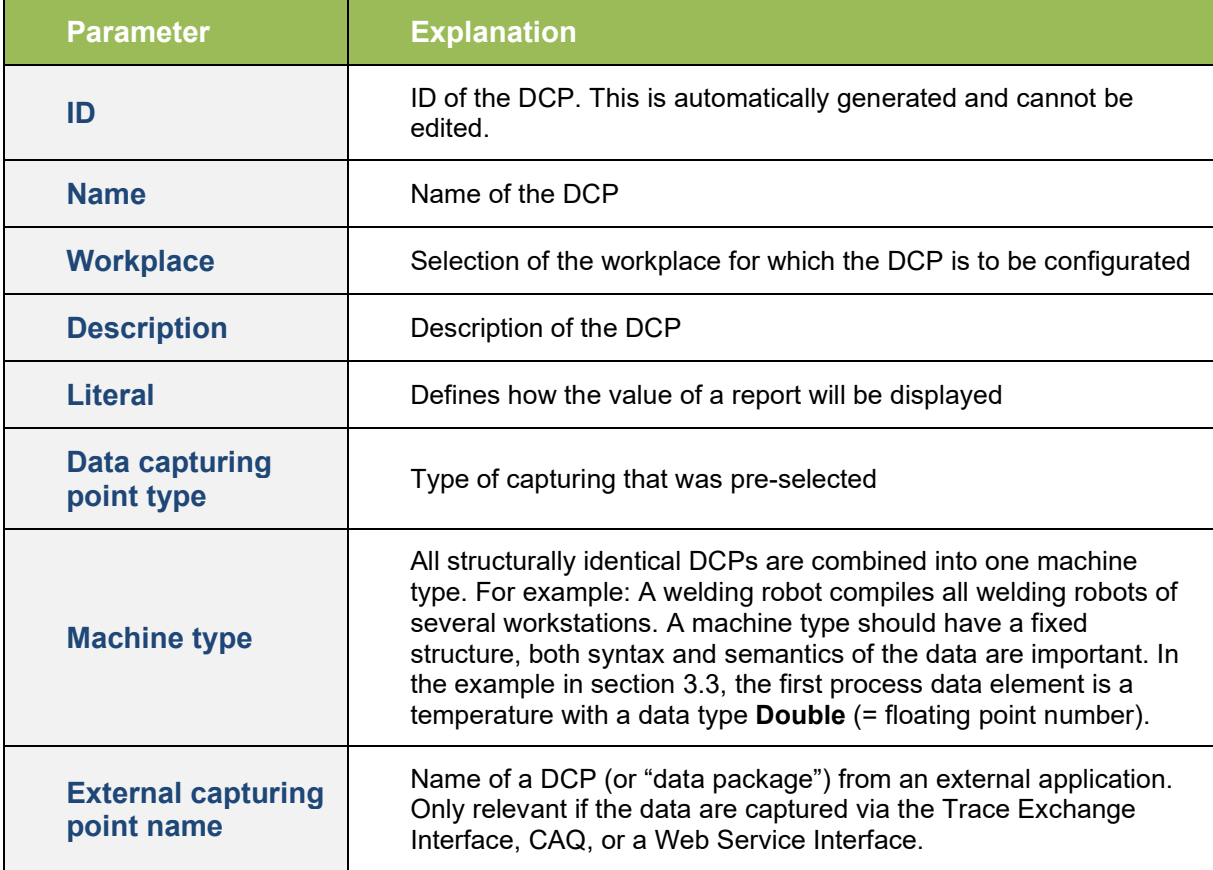

#### Configuration

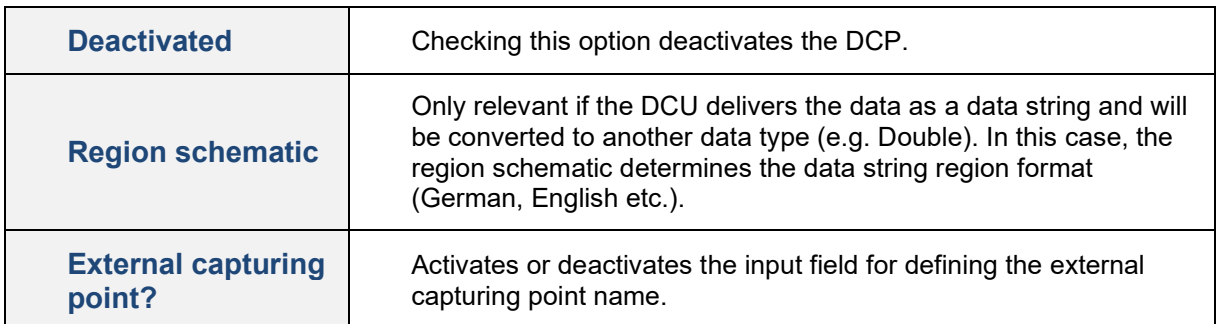

# <span id="page-27-0"></span>Adding a Process Data Element

### **Process data element tab**

A process data element (PDE) is part of a DEP. A PDE is often assigned to a signal of a controller. However, if an external application is to capture the PDE, it is possible to assign it to an external acquisition element. It is also possible to manually enter the value of a PDE via a dialog in the Shop Floor Terminal, so that neither an assignment to a signal nor to an external acquisition element name is necessary.

The following table summarizes all the configuration parameters of a PDE:

### <span id="page-27-1"></span>**Table 6: Configuration parameter of a process data element**

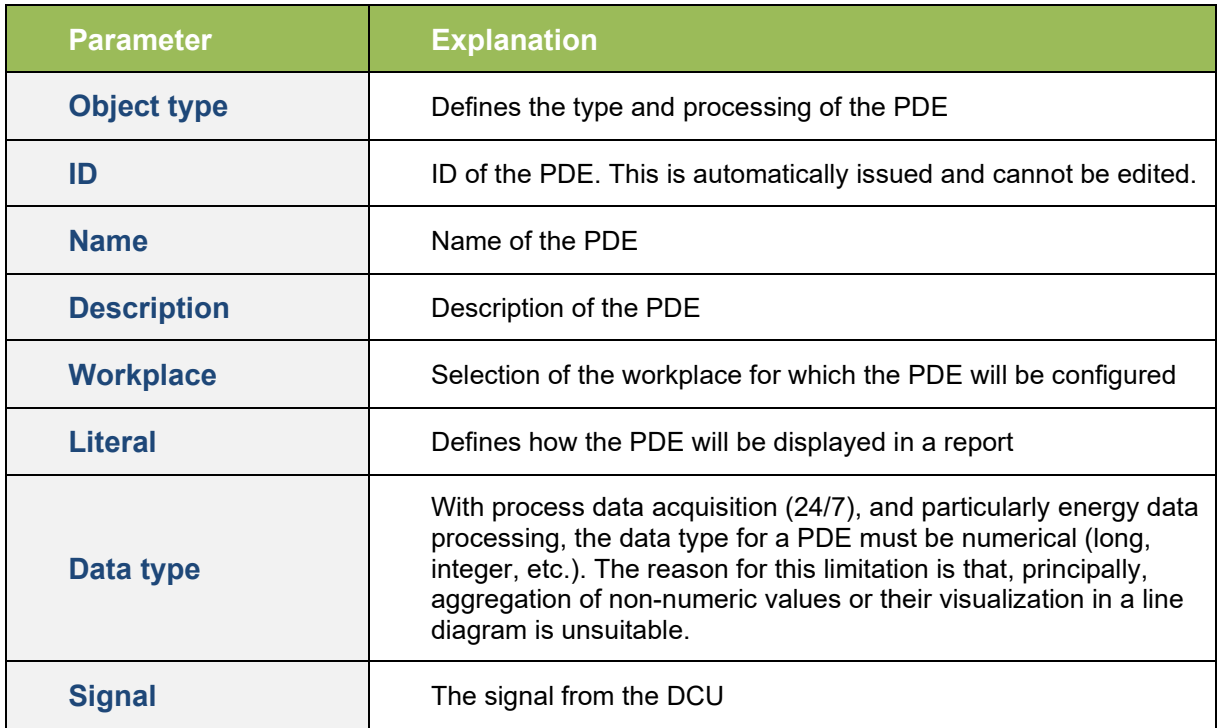

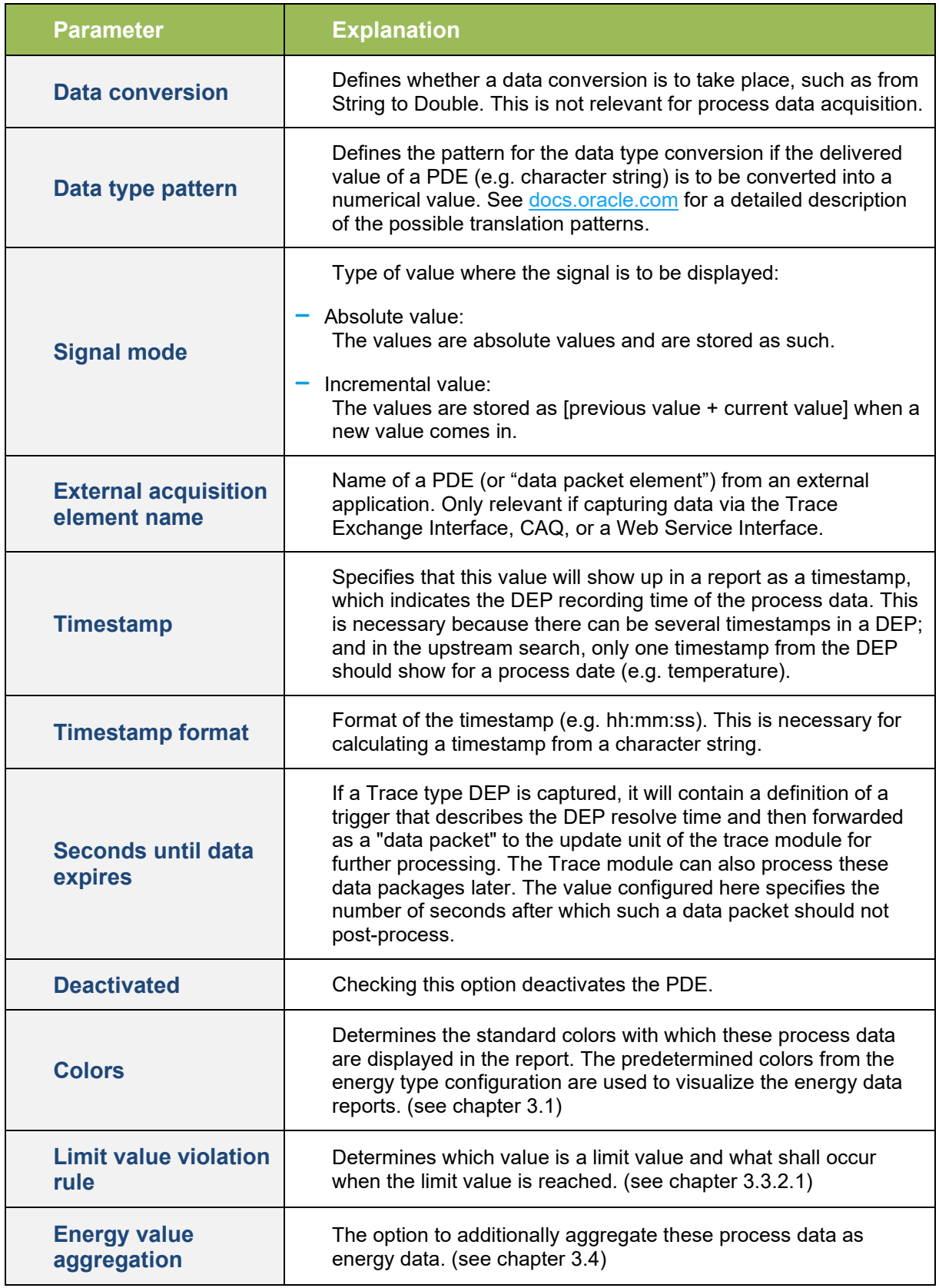

### **Tab Energy Value Aggregation**

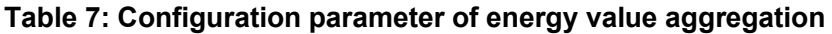

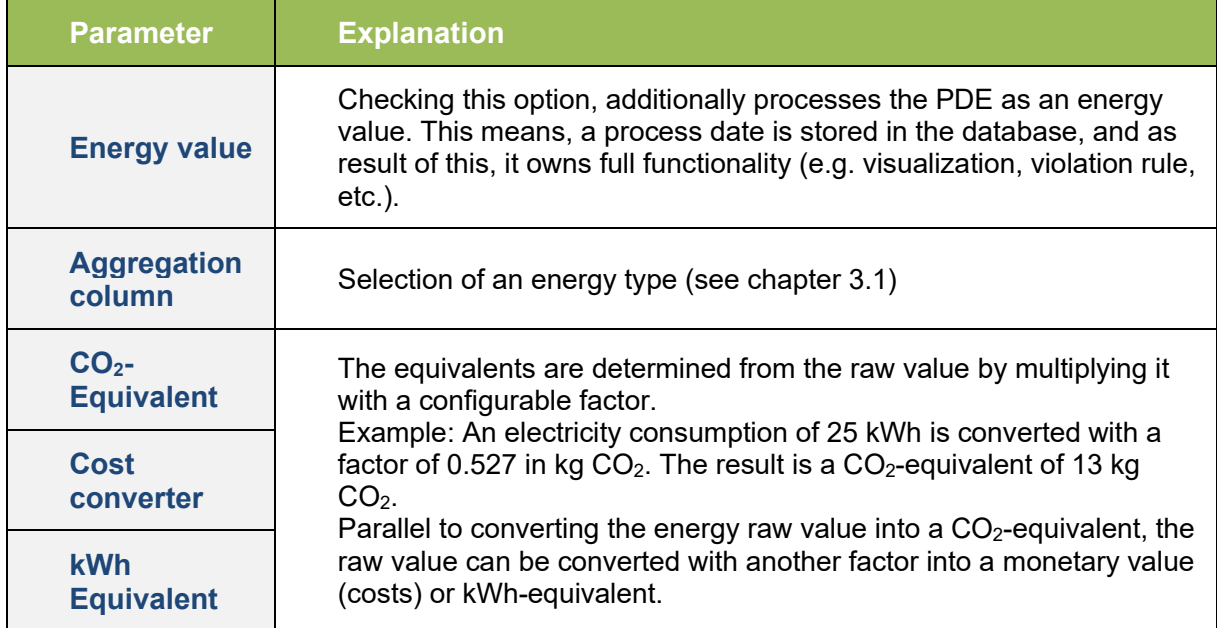

# <span id="page-29-0"></span>Limit Value Violation Rule

Any number of limit value violation rules can be created for a data entry point. In doing so, it determines a value to compare with the value of the DEP. It is possible to configure sending a notification when a limit value has exceeded an upper/lower limit.

The following table summarizes all the configuration parameters of a violation rule:

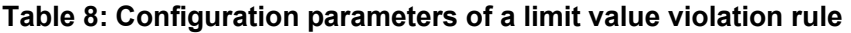

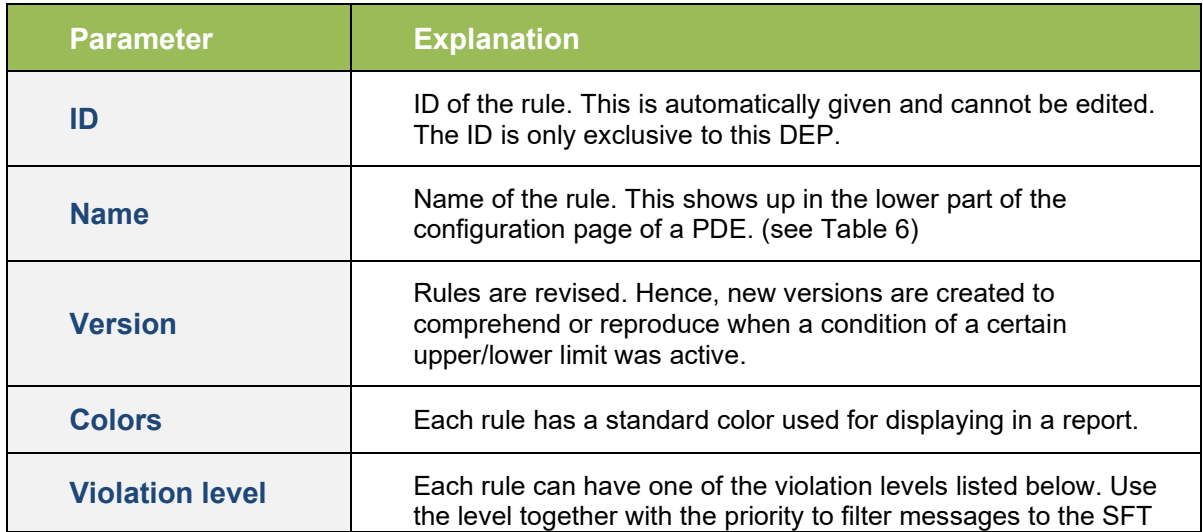

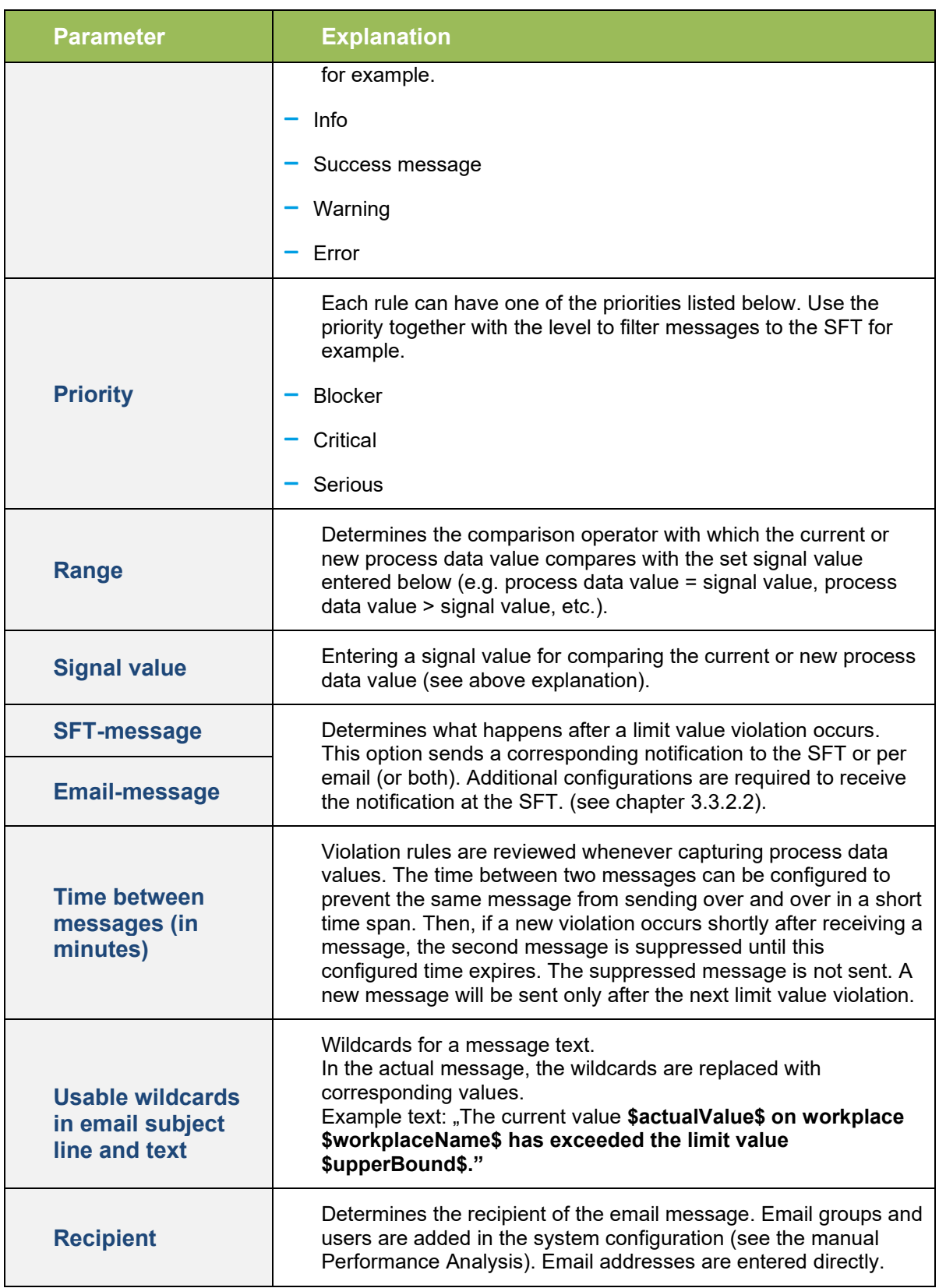

#### Configuration

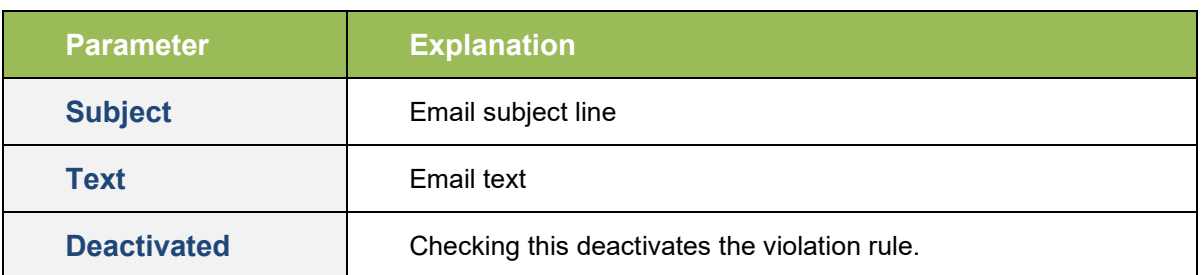

# <span id="page-31-0"></span>Receiving Messages on the Shop Floor Terminal

**Path (Workbench)**: Master Data > Workplace Configuration > Template Configuration > Message Parameter

The Shop Floor Terminal can display messages of a limit value violation. This requires configuring the activity step **Show terminal message on status bar**. This step displays the message of the rule as a pop-up dialog. It is also possible to display the message in the status bar of the terminal.

The step obtains all output information of the violation rule as input parameters.

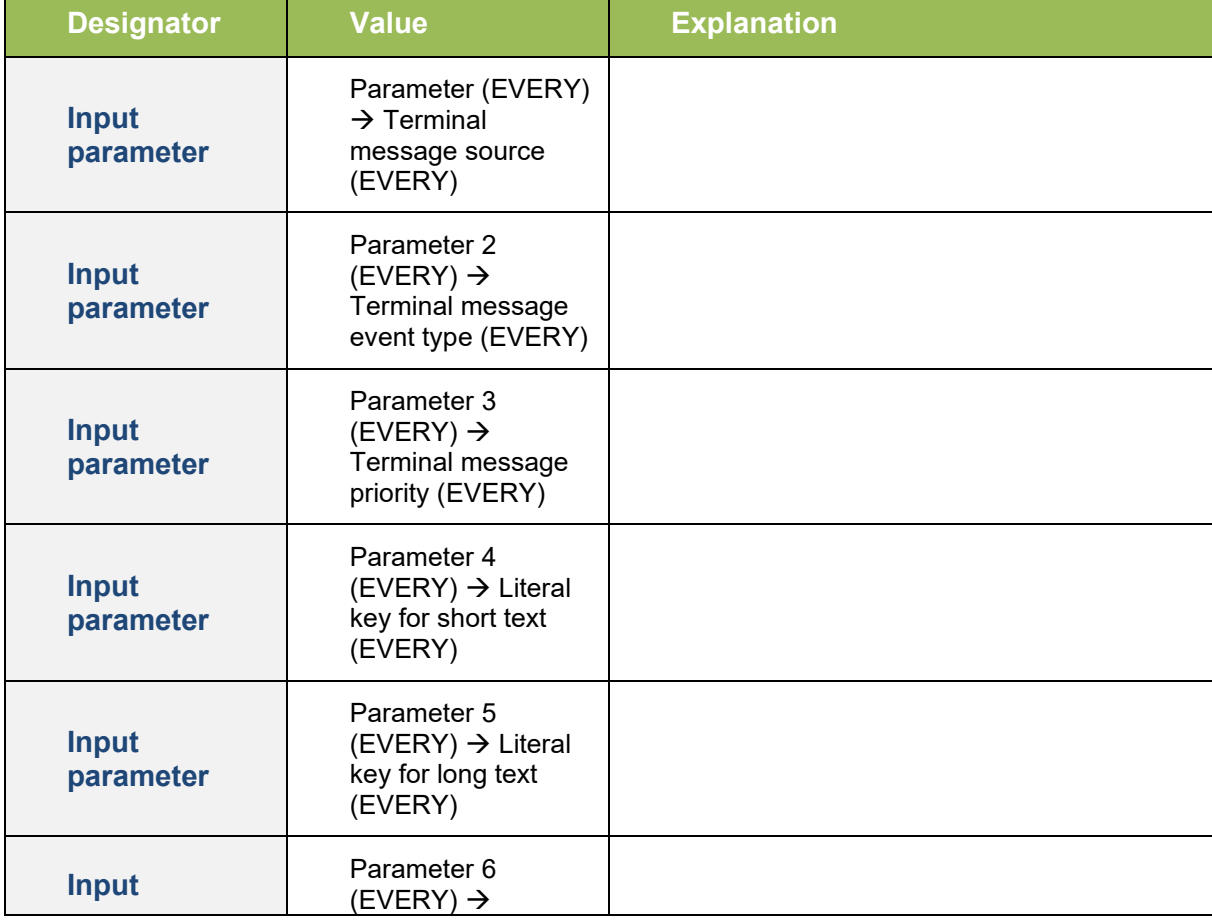

### Table 9: Configuring the activity step "Show terminal message on status bar"

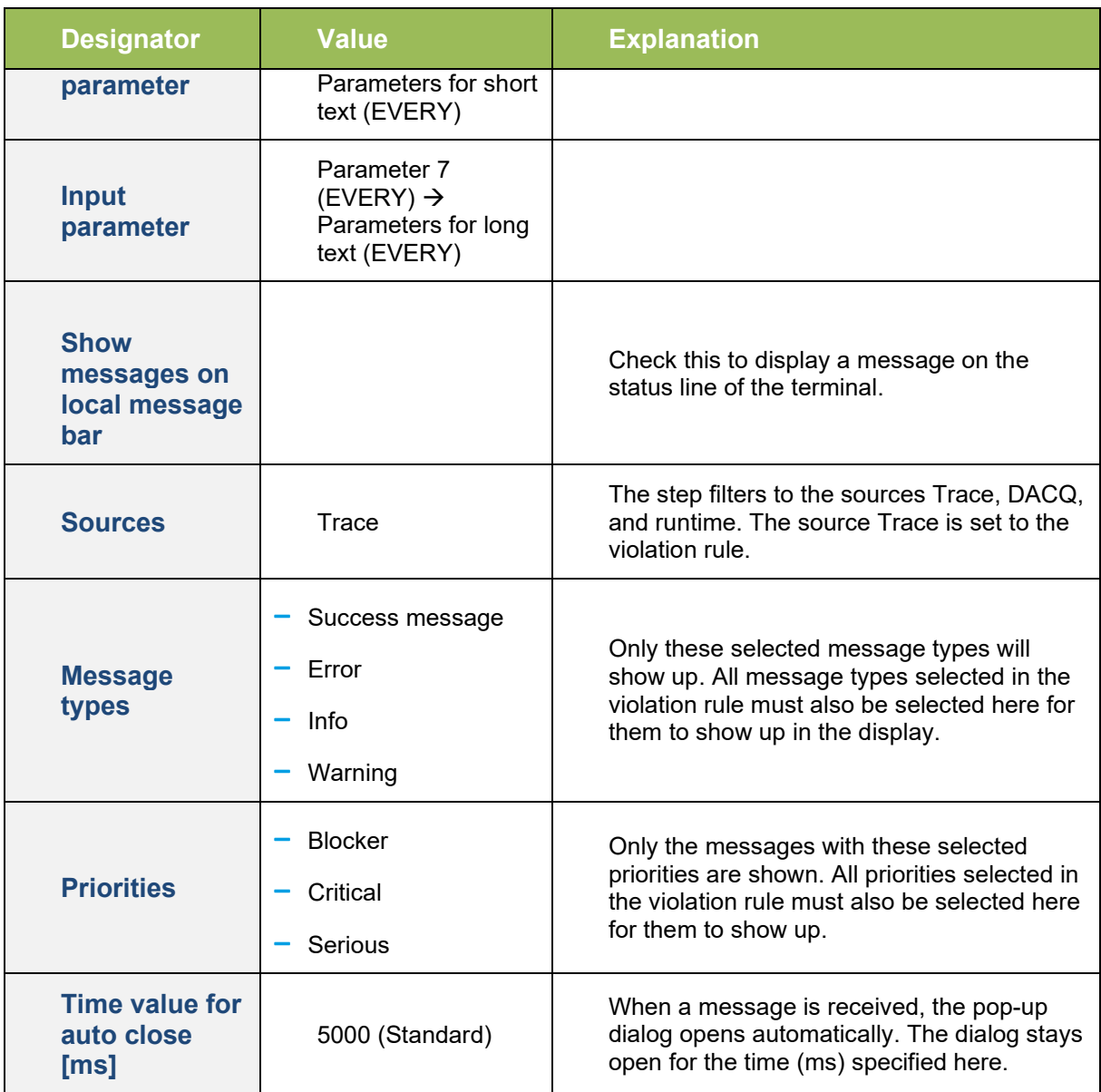

# <span id="page-32-0"></span>Energy Aggregation Service

Process data values are received in reoccurring time ranges. The energy aggregation service (EAS) processes a time range that comprises several timestamps and process data values. During the first aggregation cycle, the EAS generates energy slots that calculate the energy distribution. These slots are then further broken down for each workplace to process timelines and workplace timelines.

# <span id="page-33-0"></span>Distributing the Energy Consumption Values to Time Ranges

In the following figure, time ranges with a maximum length of 5 minutes are displayed. The time ranges can be shorter if the workplace status changes or a new energy consumption value is received from the machine or the energy measuring unit.

The green bar shows the consolidated energy consumption values of a workplace. The orange colored bar shows what takes place during a "Recoding". Recoding means a recalculation/aggregation of energy consumption values for previously captured values.

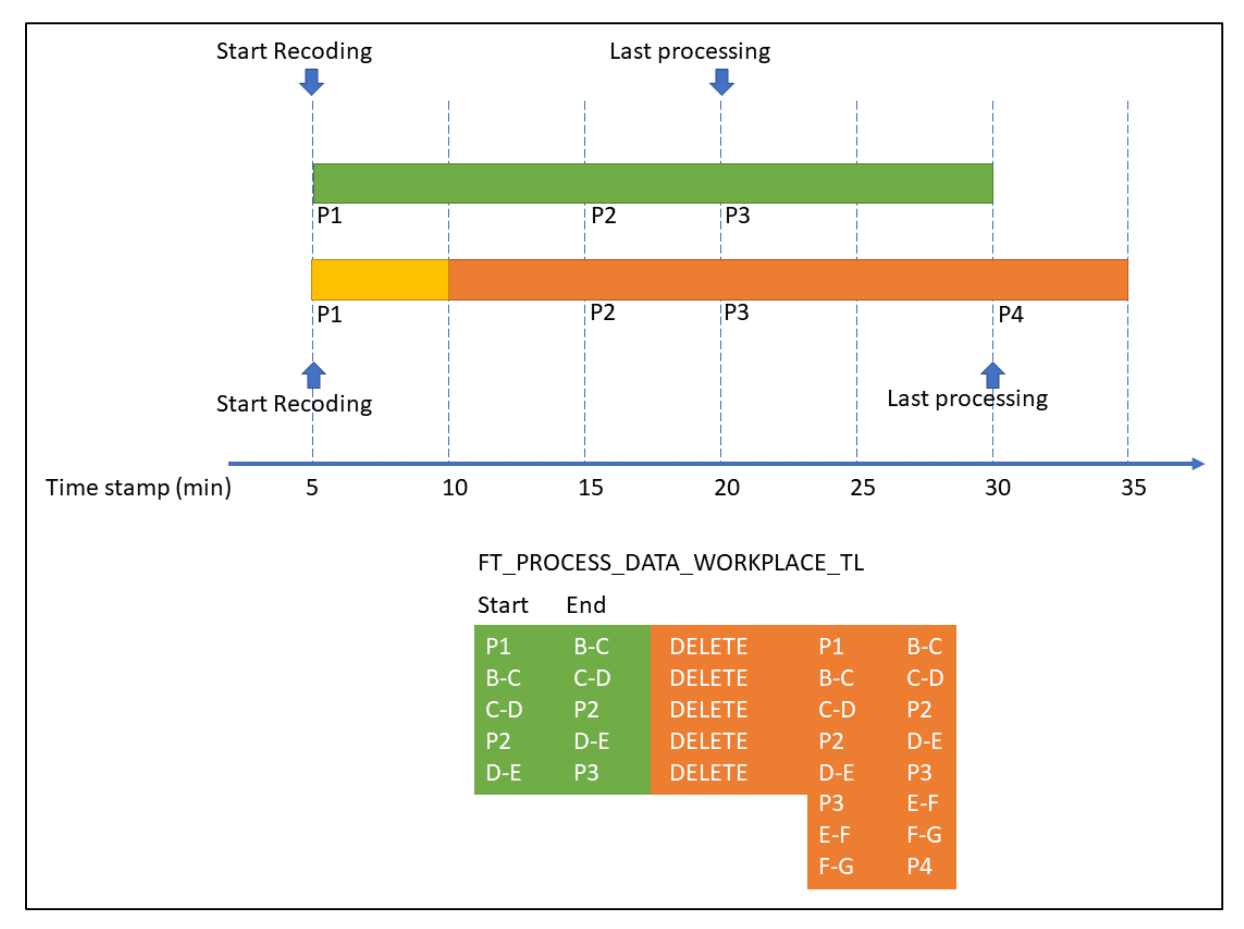

## <span id="page-33-1"></span>**Fig. 20: EAS Recoding**

The EAS finds the process data values P1, P2, and P3 for this time range in the process data collection of the MongoDB. They are recorded as normal process data here. In this example, P1, P2, and P3 are values for electrical consumption. These values are absolute values of an energy measuring device that increases strictly monotone. P1, P2, and P3 all lie between the timestamps.

Now, the following energy slots are generated as an example: P1 to B-C, that means a time range from timestamp P1 to timestamp B-C. The energy consumption with the amount P2-P1 distributes to the following time slots: P1 to B-C, B-C to C-D, and C-D to P2.

In the second energy aggregation cycle (orange colored column), the process data values P1, P2, P3, and P4 are processed. Adding the value P1 covers a minimum time span of 60 minutes. The delete/input principle is the basis for the energy aggregation cycle. That means, the timelines P1 to P3 are deleted, and the timelines P1 to P4 are newly created.

Recoding is necessary because the status of the machine timeline or the operation timeline may have changed. For example, a worker can recode an unfounded standstill to indicate the actual reason for the standstill. A standstill can also be split into different times for specifying other status details.

The goal of the EAS is to correctly distribute the energy consumption values to the individual workplace phases or work process phases. Only this aggregation and distribution of the energy consumption values enables targeted and concise reports.

# <span id="page-34-0"></span>Distributing the Energy Consumption Values to Several Work Procedures

The following figure shows an example of the distribution of a workplace's energy values to several parallel running production orders.

Assuming that every 5 minutes, 100 kWh are to be distributed. Thus, the workplace (or the machines associated with the workplace in Infor Forcam MES) consumes 100 kWh of electrical energy every 5 minutes. This energy consumption distributes among the active operations of the registered production orders per energy data slot, a maximum of 5 minutes long. The intention is to distribute the energy consumption according to the source of consumption.

Energy consumption values are only distributed to an operation/production order if the corresponding operation is in an active phase. For example, an operation in the **setup** phase does not consume energy until it is in an active phase (usually **production**).

If no active work processes in a time slot, the energy consumption records anonymously - i.e. without reference to a production order at the workplace.

#### Configuration

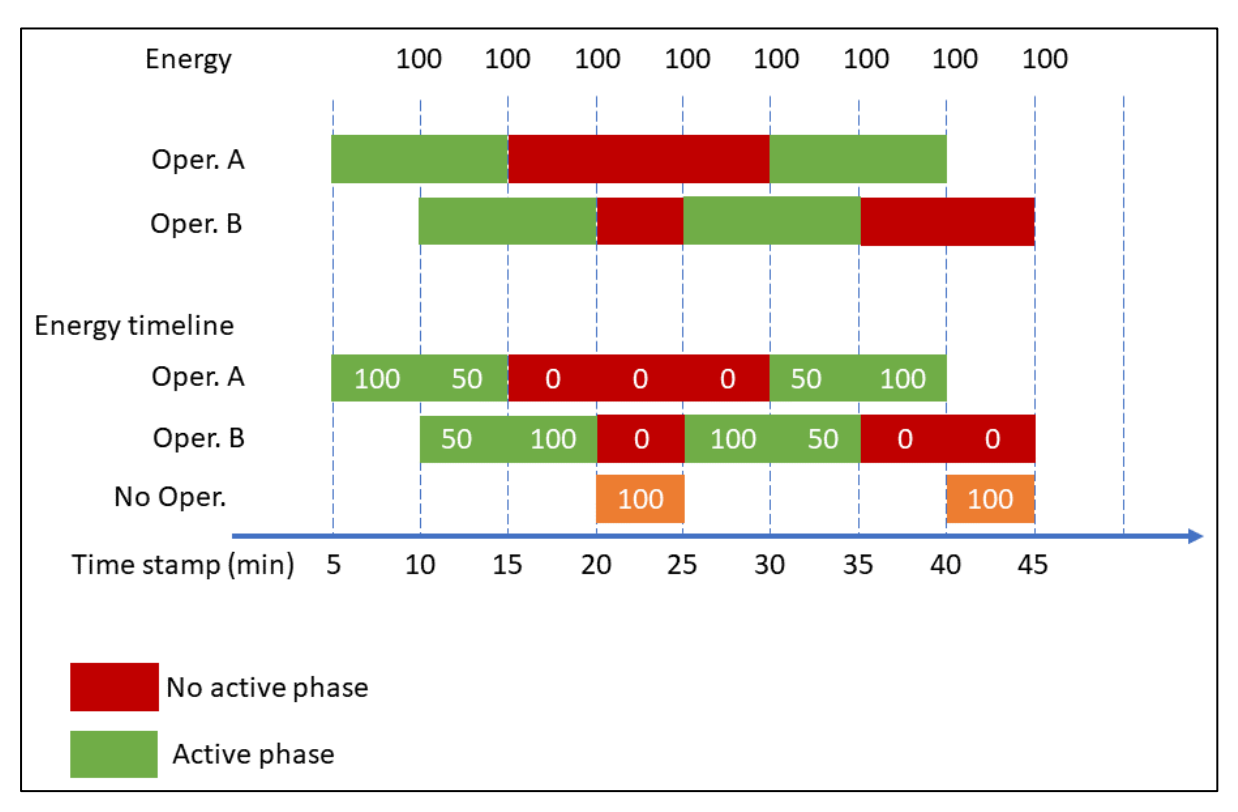

<span id="page-35-0"></span>**Fig. 21: Distributing the energy consumption values to several processes**

# <span id="page-36-0"></span>Aggregating Energy Consumption Values of a Machine Line

In some production processes, components are manufactured on machine lines. Infor Forcam MES models a machine line with its own workplace that represents the machine line. The participants of the machine line are also modeled as workplaces and assigned to a common workstation hierarchy.

The energy consumption values are distributed to the individual workplaces as described before. Additionally, the sum of the energy consumption values of each workplace allocates to that workplace that represents the machine line.

# <span id="page-36-1"></span>Deactivating / Activating EAS

**Path (Workbench)**: Configurations > System > FORCAM FORCE™ > Configurations > Modules > Tracing > Energy aggregation

The energy aggregation service is activated or deactivated in the workbench. The calculation of the EAS is the basis for aggregation. As a default, the calculation runs every 5 minutes, whereby the values of the last hour are calculated.

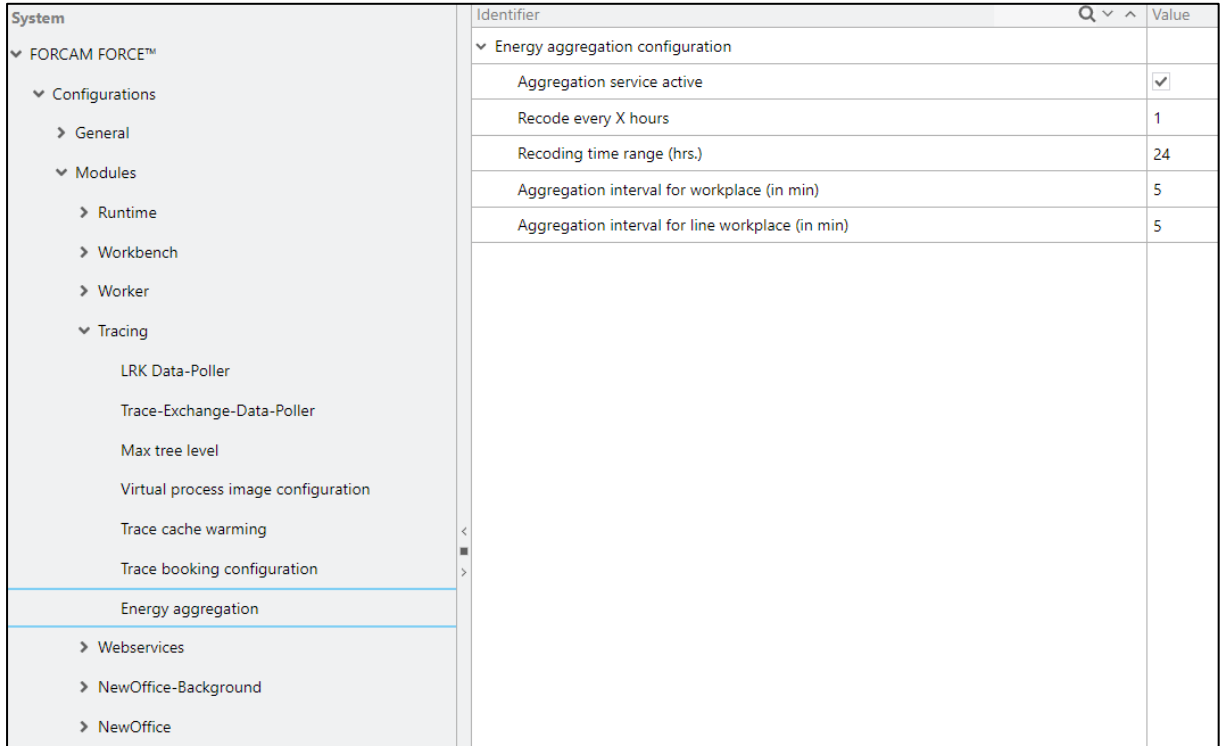

<span id="page-36-2"></span>**Fig. 22: Configuration of energy aggregation in the workbench**

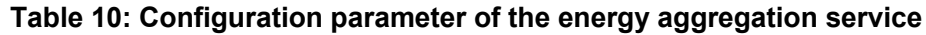

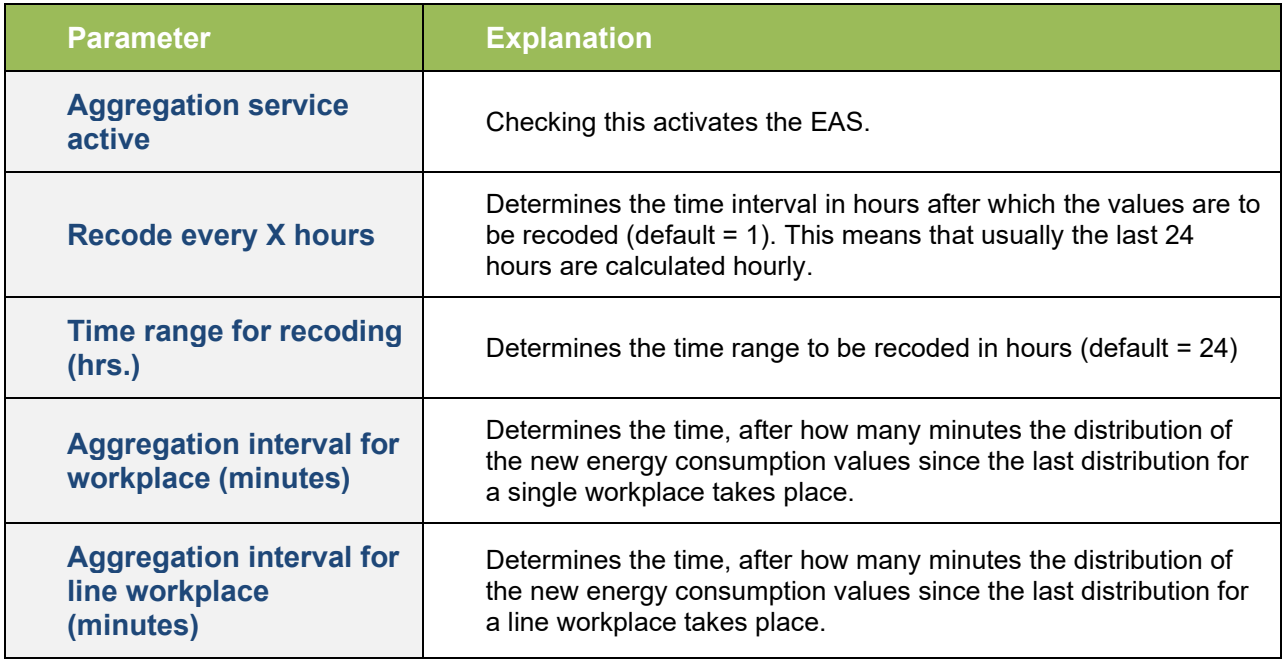

# <span id="page-37-0"></span>Aggregation of Line Workplaces

**Path (Workbench)**: Master Data > Workplace Configuration > Workplace Hierarchy

The EAS can calculate the energy consumption of line workplaces. The line workplace itself has no energy consumption because it is a virtual workplace that doesn't exist physically. It merely represents the line as a unit.

Aggregating a line workplace adds up each workplace consumption of the line. The sum of all consumption values for the individual workplaces calculates as the consumption of the line.

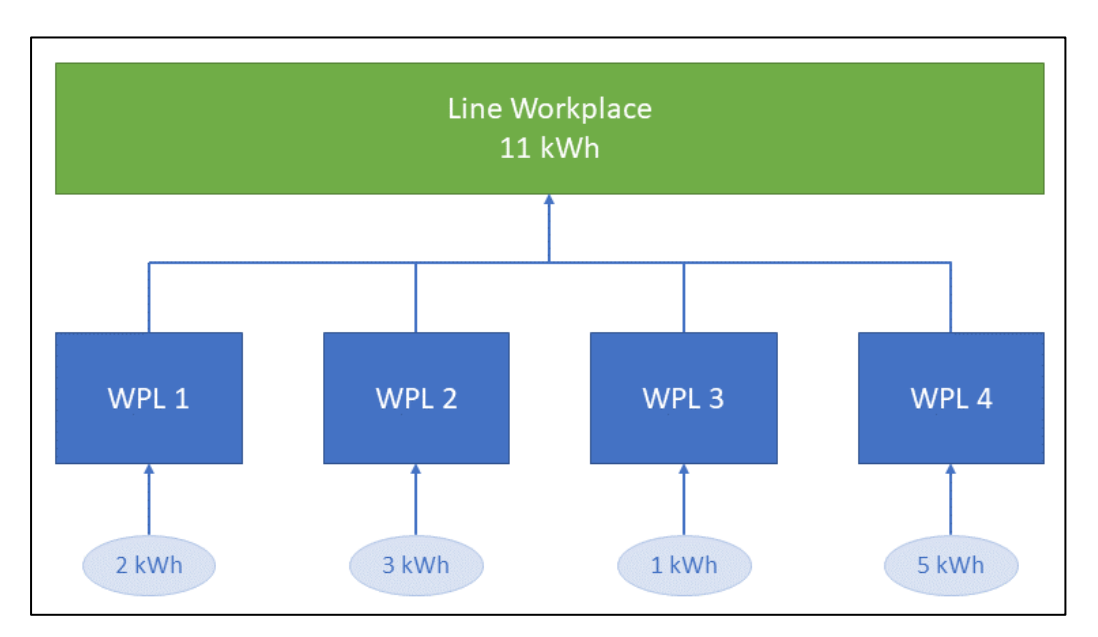

### <span id="page-38-0"></span>**Fig. 23: Aggregation at a line workplace**

To enable the calculation of a workplace timeline or process timeline, it must first be defined as a workplace in the workplace hierarchy.

**Note:** More information on configuring a workplace or a hierarchy is in the manual **Master Data and System Configuration**.

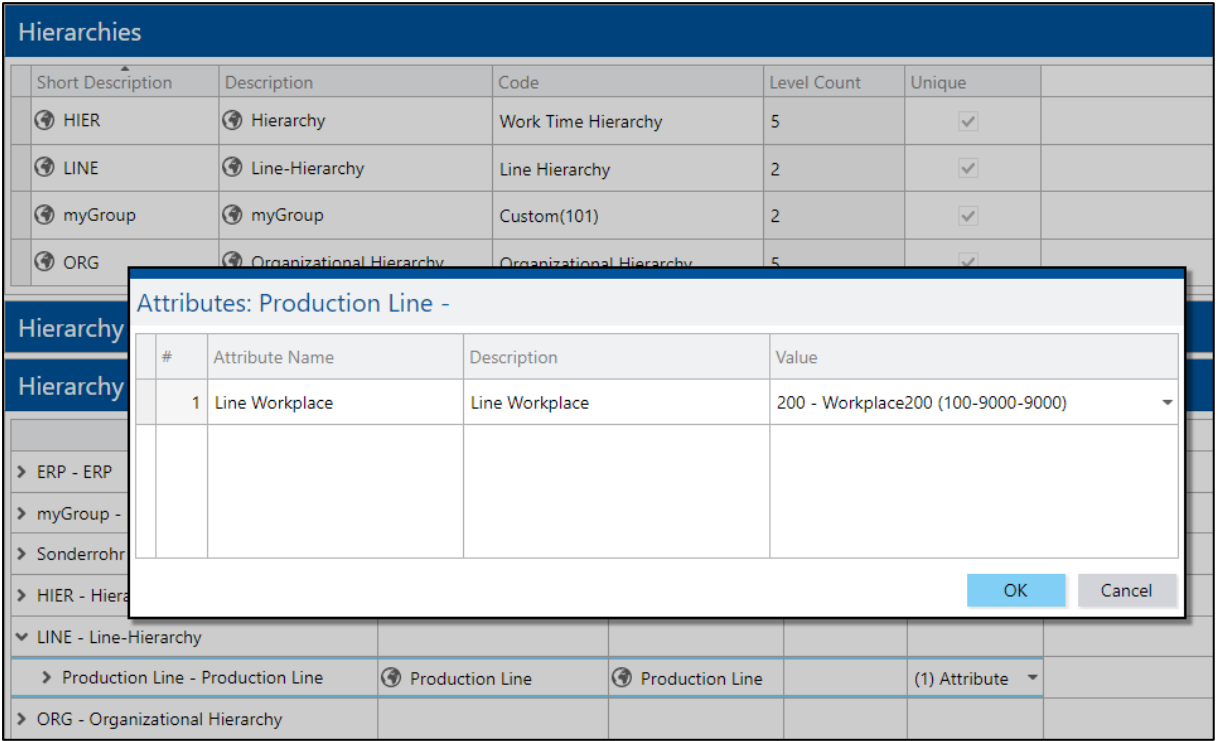

## <span id="page-38-1"></span>**Fig. 24: Configuration of a line hierarchy**

# <span id="page-39-0"></span>Appendix A

# <span id="page-39-1"></span>Abbreviations

## **Table 11: Abbreviations used**

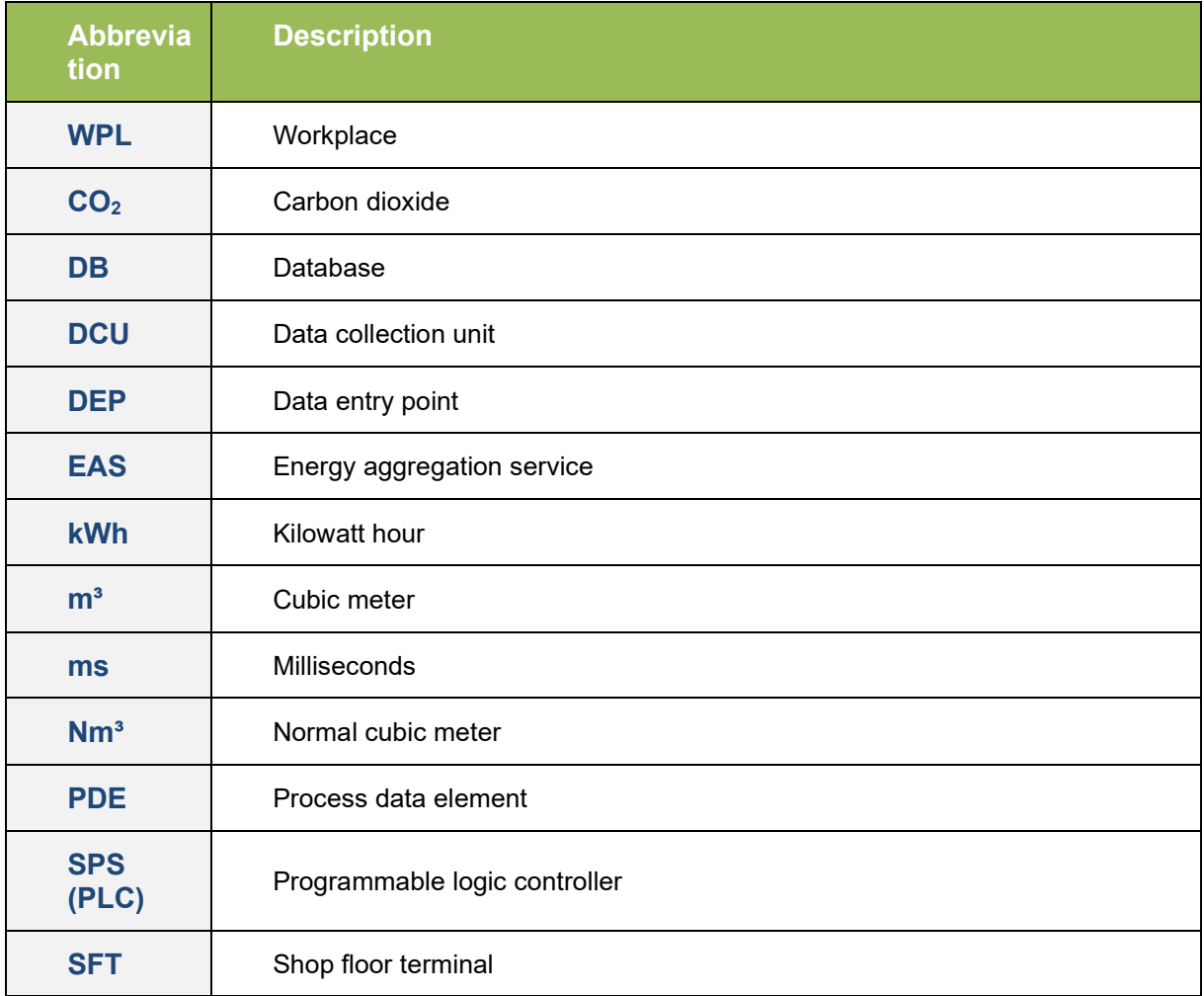

# <span id="page-40-0"></span>Table of Figures

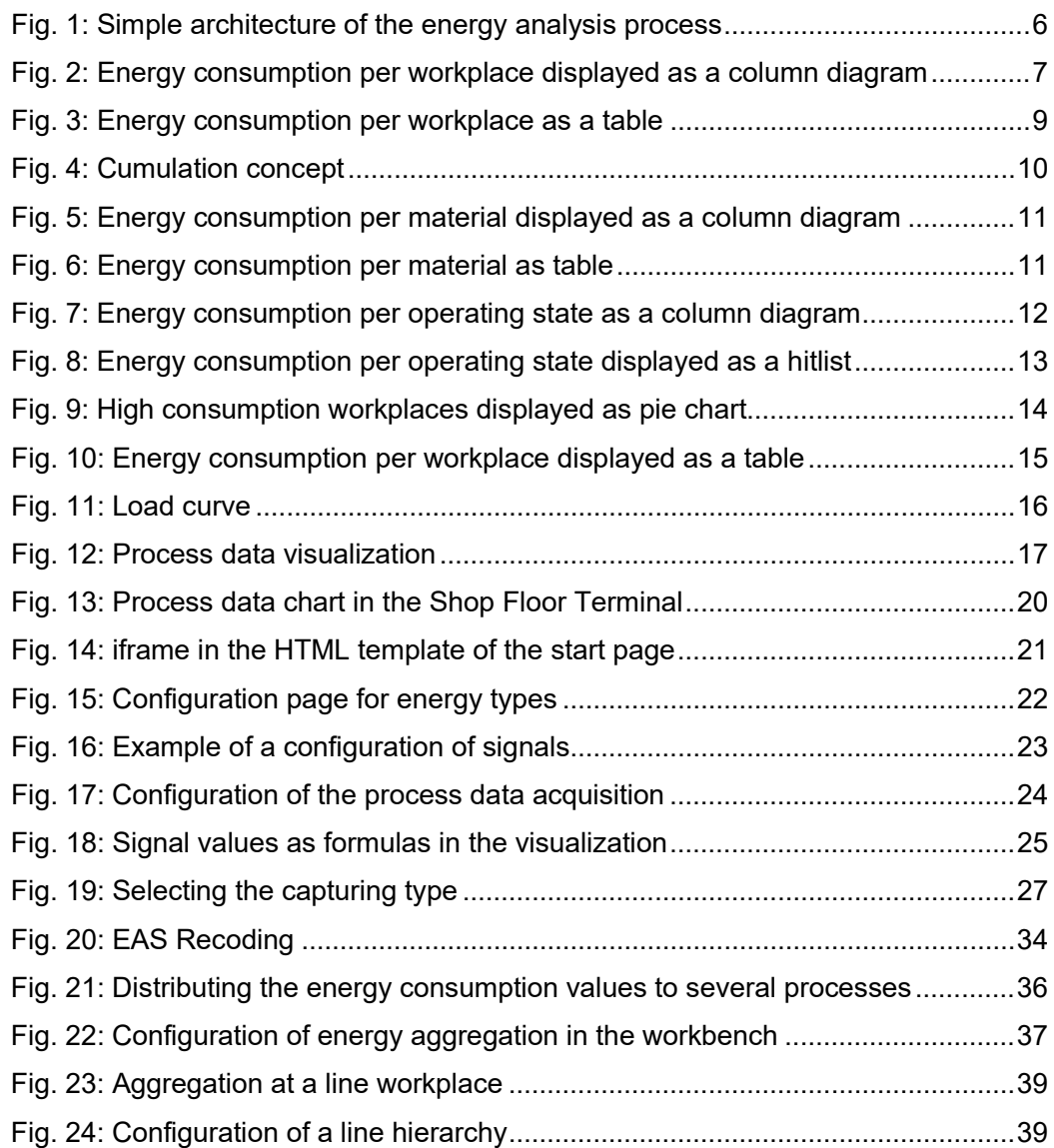